مدر س: مھندس میر زندہ دل

 $\frac{1}{\sqrt{2}}$ 

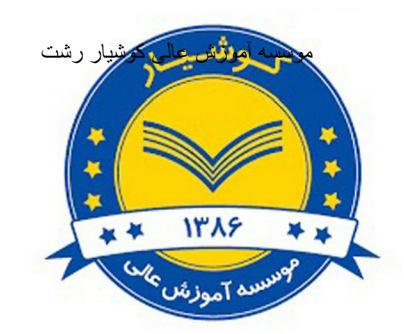

جزوه درس

# Microsoft Power point

استاد: مرجان میر زنده دل

سال تحصیلی ۹۹–۱۳۹۸

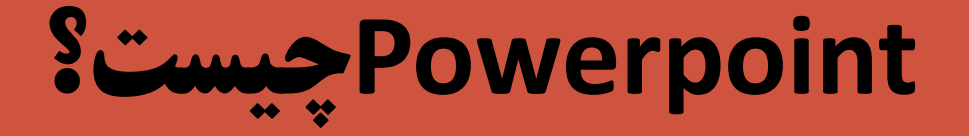

شما کمک میکند که اسلایدهای زیبا و پیچیده را به صورتهای مختلـفی برای پروژکتورهایOverhead، استلاید ۳۵ میلیسیمتری و پیا محتیط Internet بسازید .همچنین، ترمافزار PowerPoint ابزارهای لازم برای **ایجاد نمایشهای قوی و تاثیر گذار را برای شما فراهم می آورد.** 

## **برای آوردن برنامه از ویندوز ابتد<del>ا از خط شر</del>وع start قسمت all program را** انتخاب کرده و سپس از میکروسافت آفیس برنامه پاور پوینت را بر می گزینیم

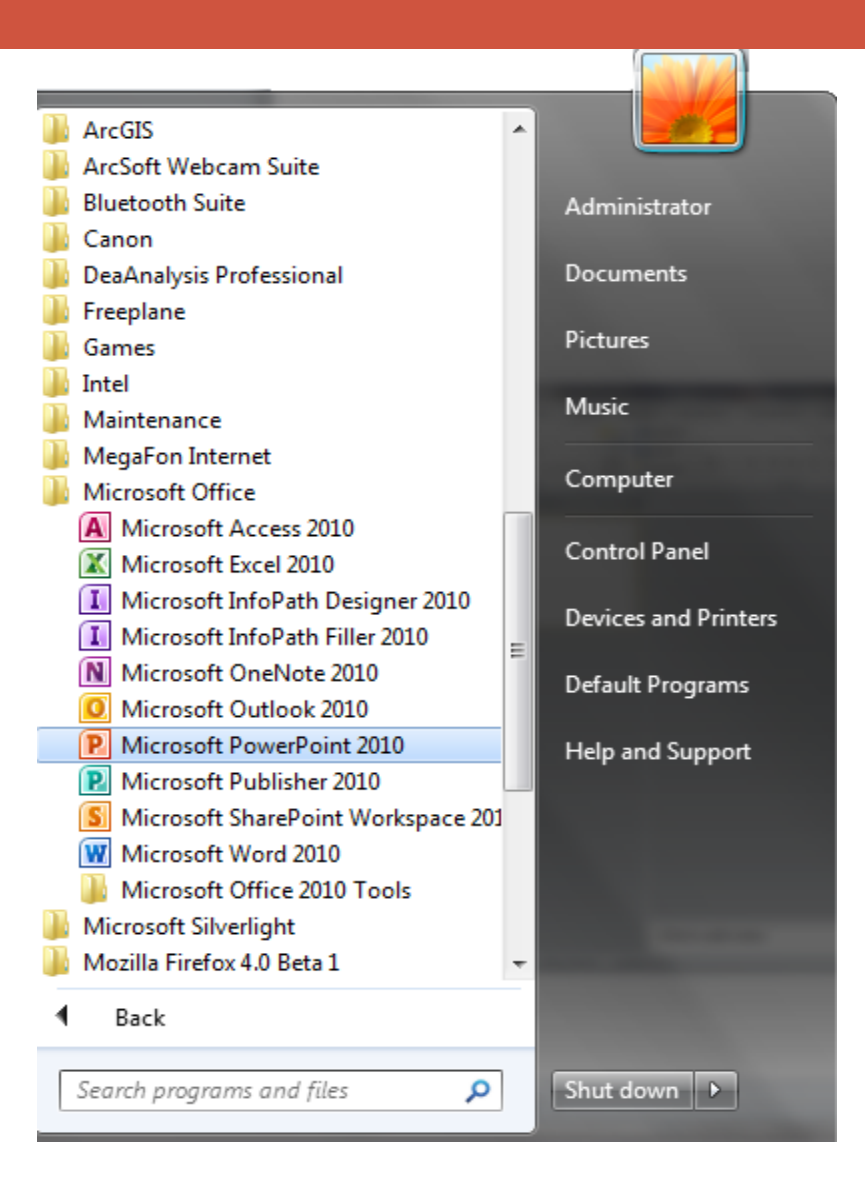

پنجره ای مطابق شکل باز می شود که یک فایل جدید است

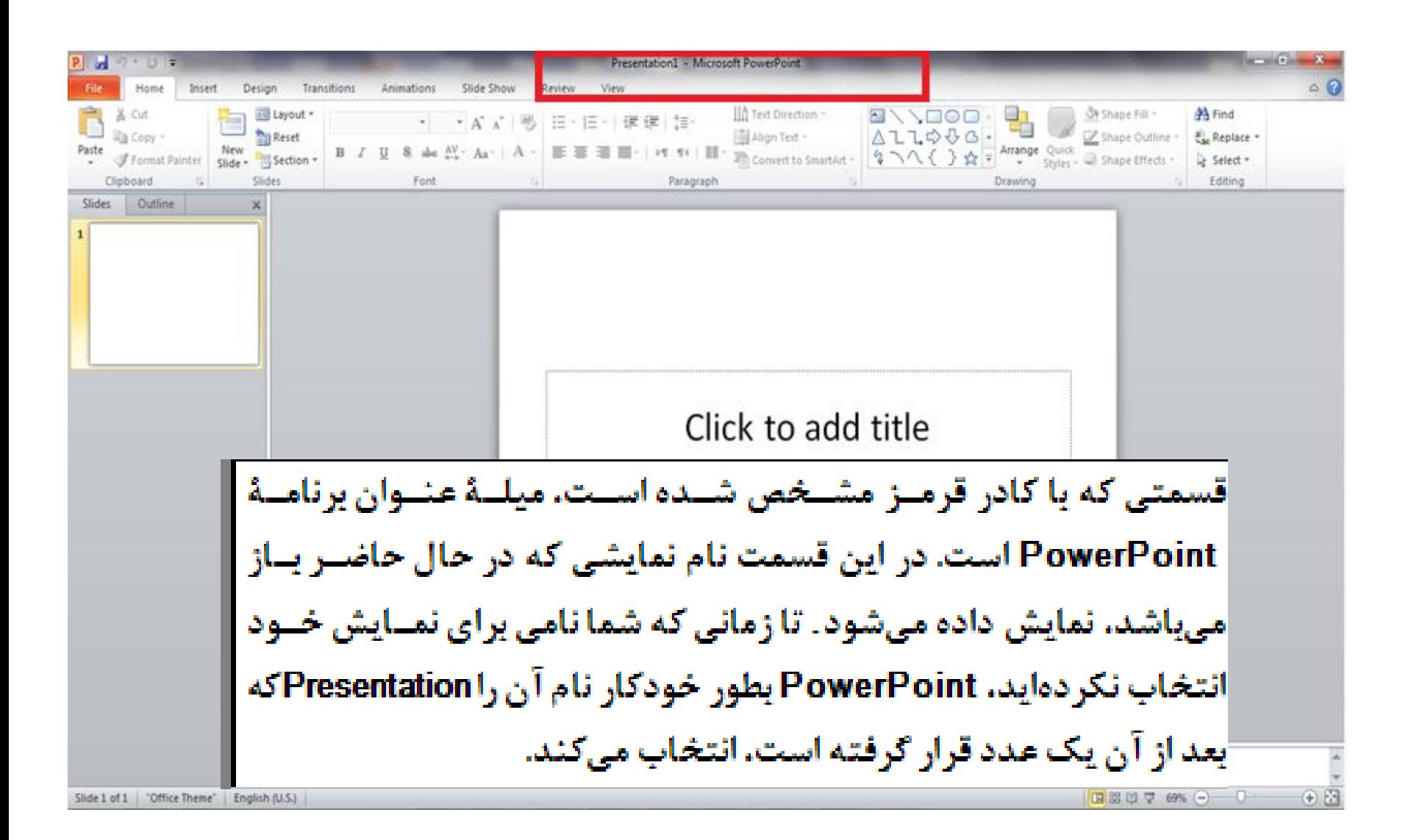

## دو جعبه متن به صورت پیش فرض دارد که در داخل هر دو تا یا یکی از آنها متن مورد نظر را اضافه می کنیم مدرس: مھندس میرزنده دل موسسھ آموزش عالی کوشیار رشت

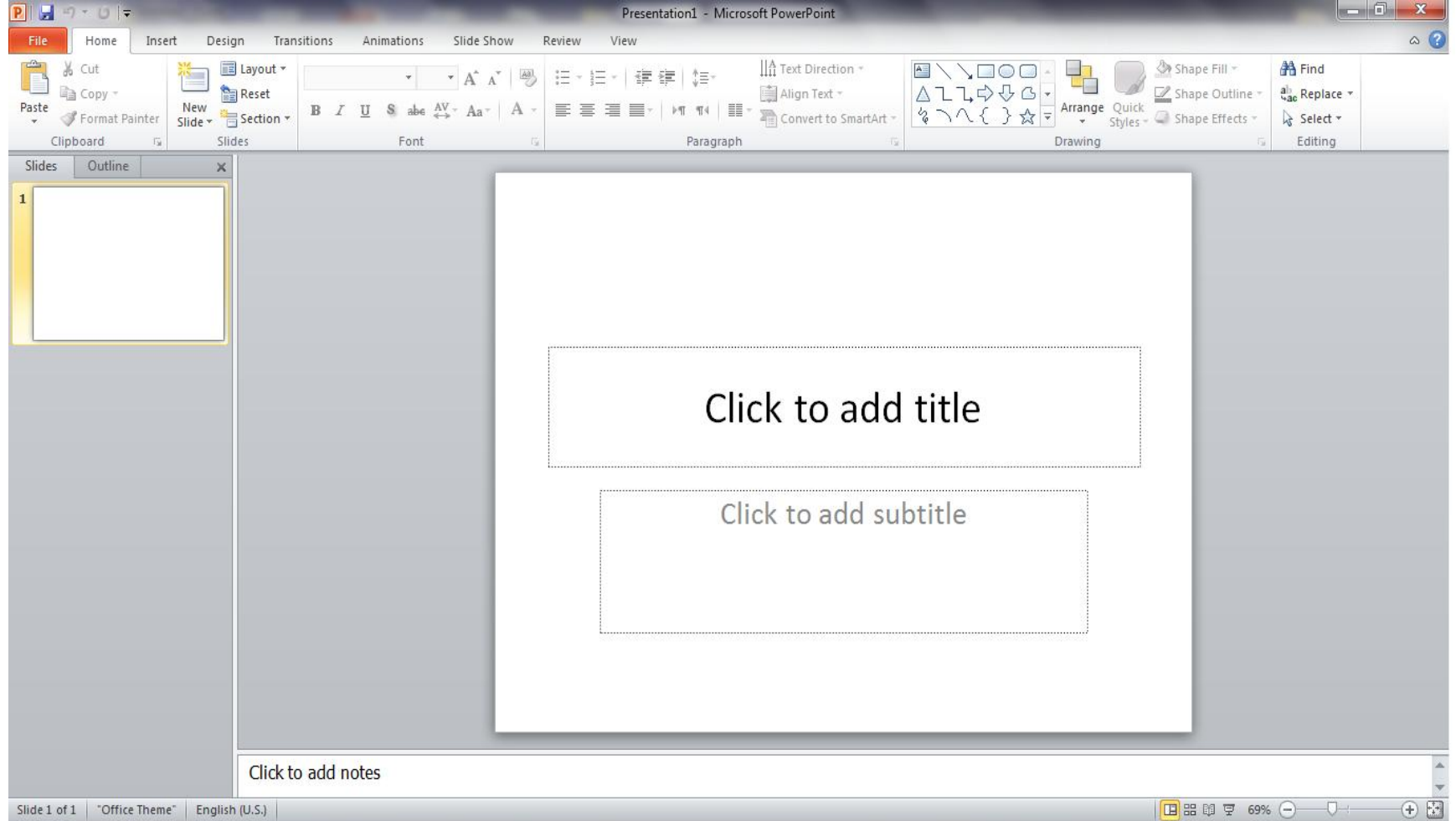

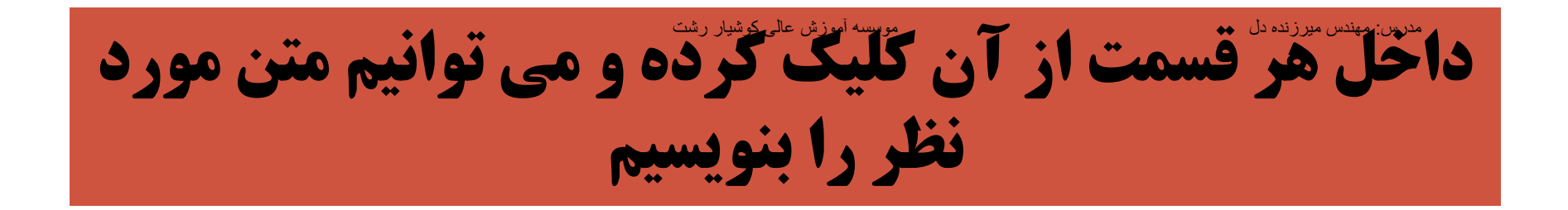

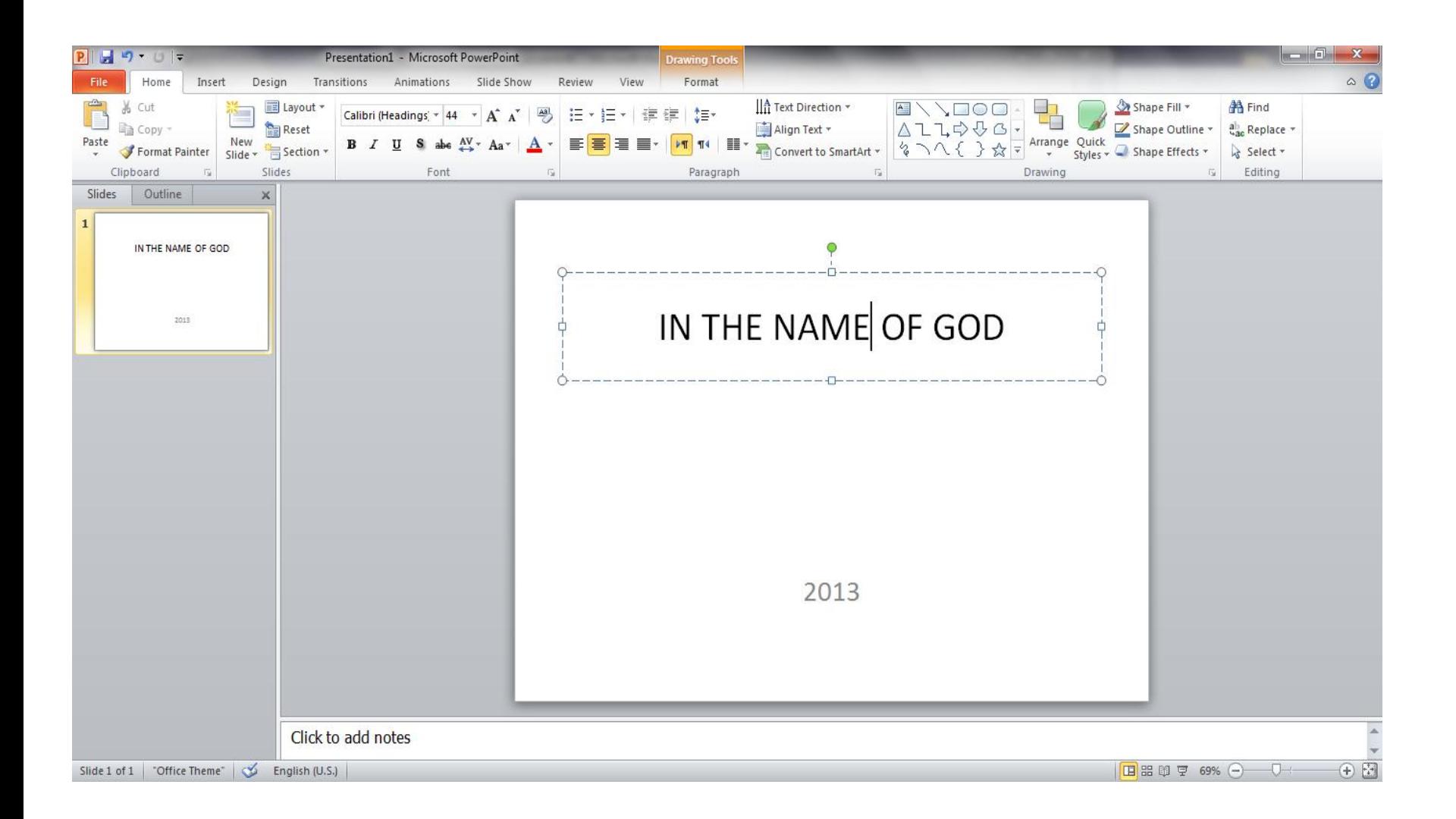

## **برای اضافه کردن صفحه یا اسلایُدَ جُدّید home باید new** slide را انتخاب کنیم .حالت های مختلف اسالید در شکل نشان داده می شود که هرکدام مد نظر بود را کلیک می کنیم

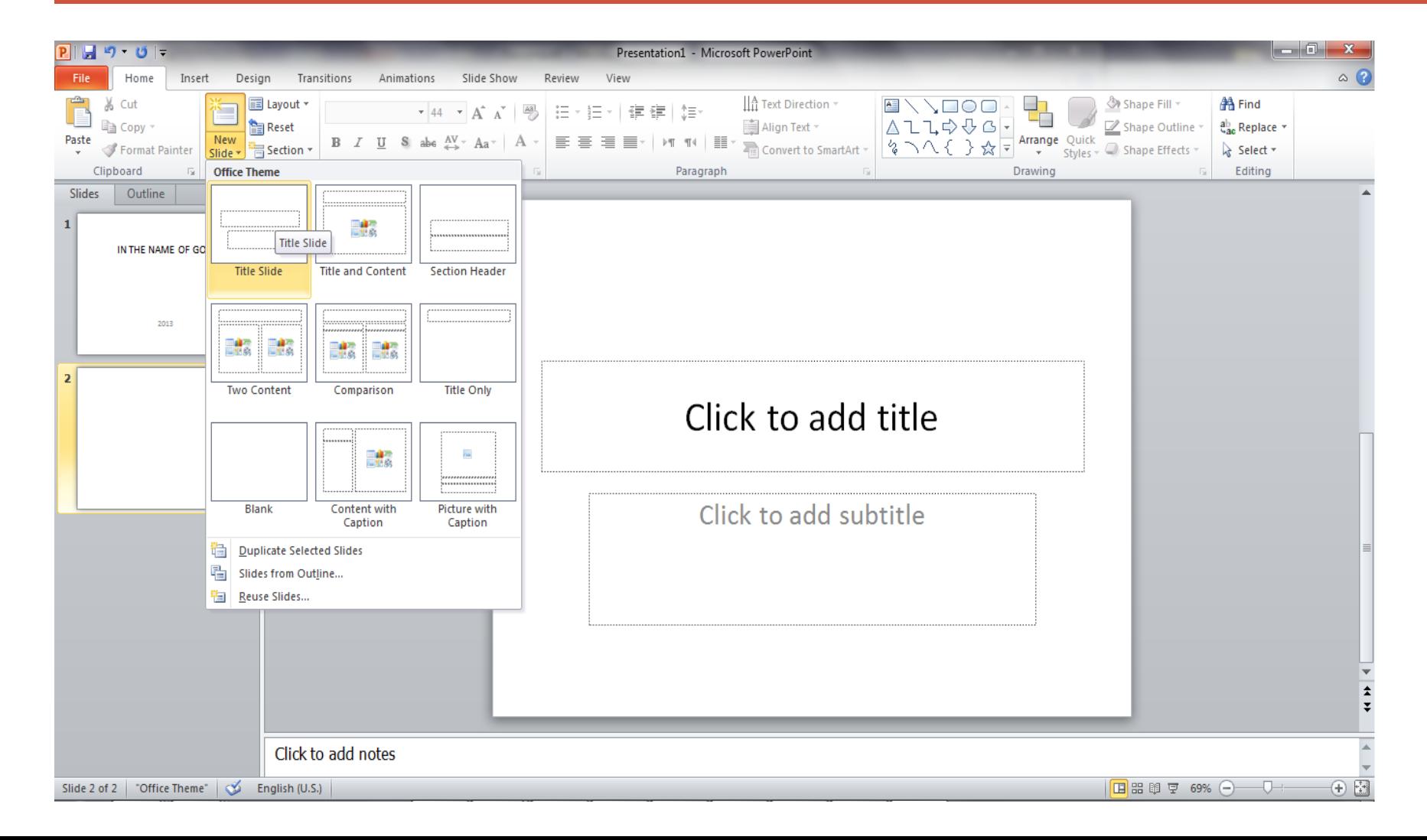

## برای اسالید های جدید هم می توان با کلیک در داخل جعبه های مشخص شده ،متن مورد نظر را وارد نماییم مدرس: مھندس میرزنده دل موسسھ آموزش عالی کوشیار رشت

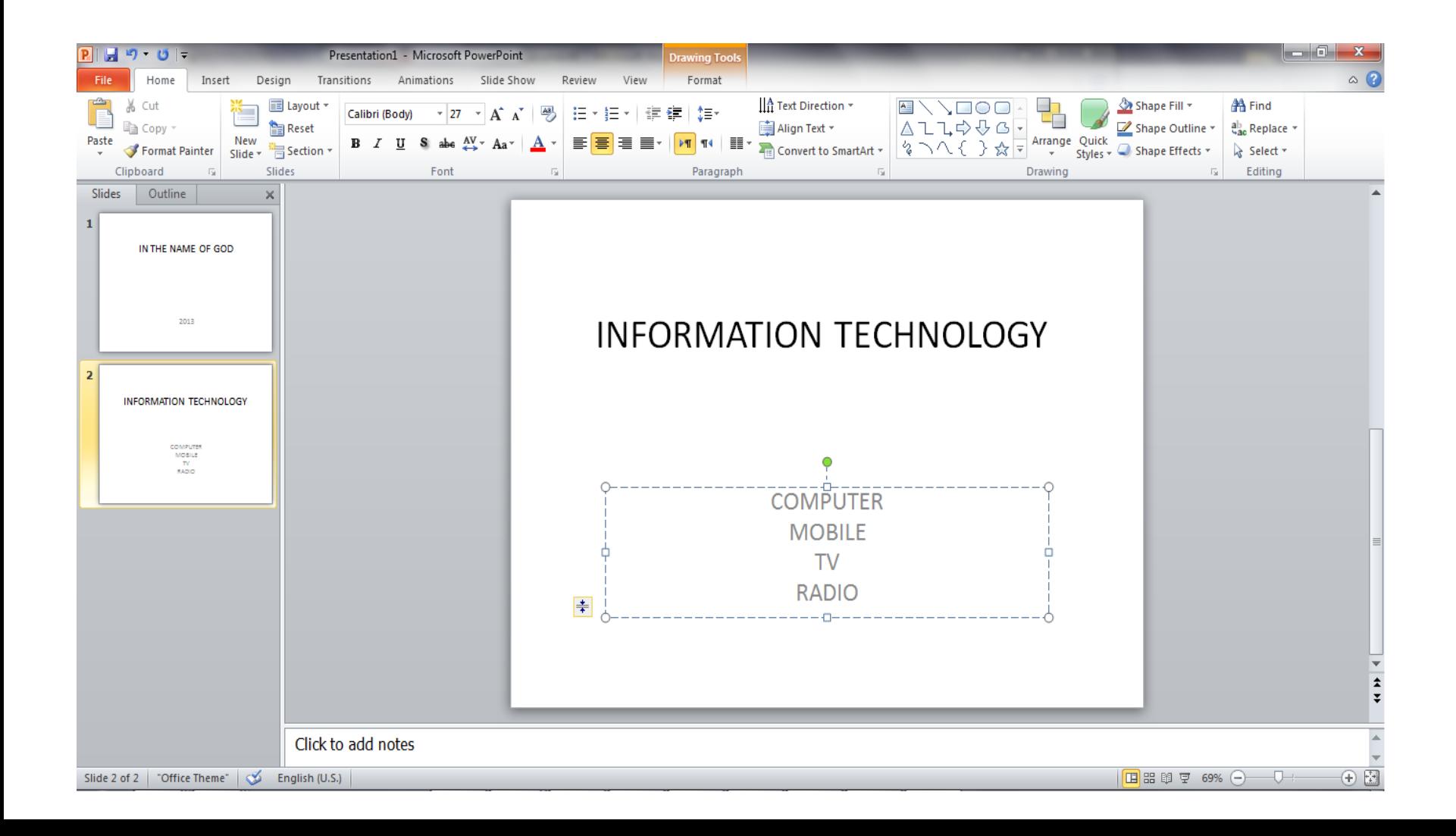

## برای عوض کردن رنگ هر جعبه بر روی آن دابل کلیک کرده و از قسمت باالی را باز می fill shapeنوار صفحه همانگونه که در شکل نشان داده شده است گزینه کنیم و بر روی رنگ دلخواه کلیک می کنیم

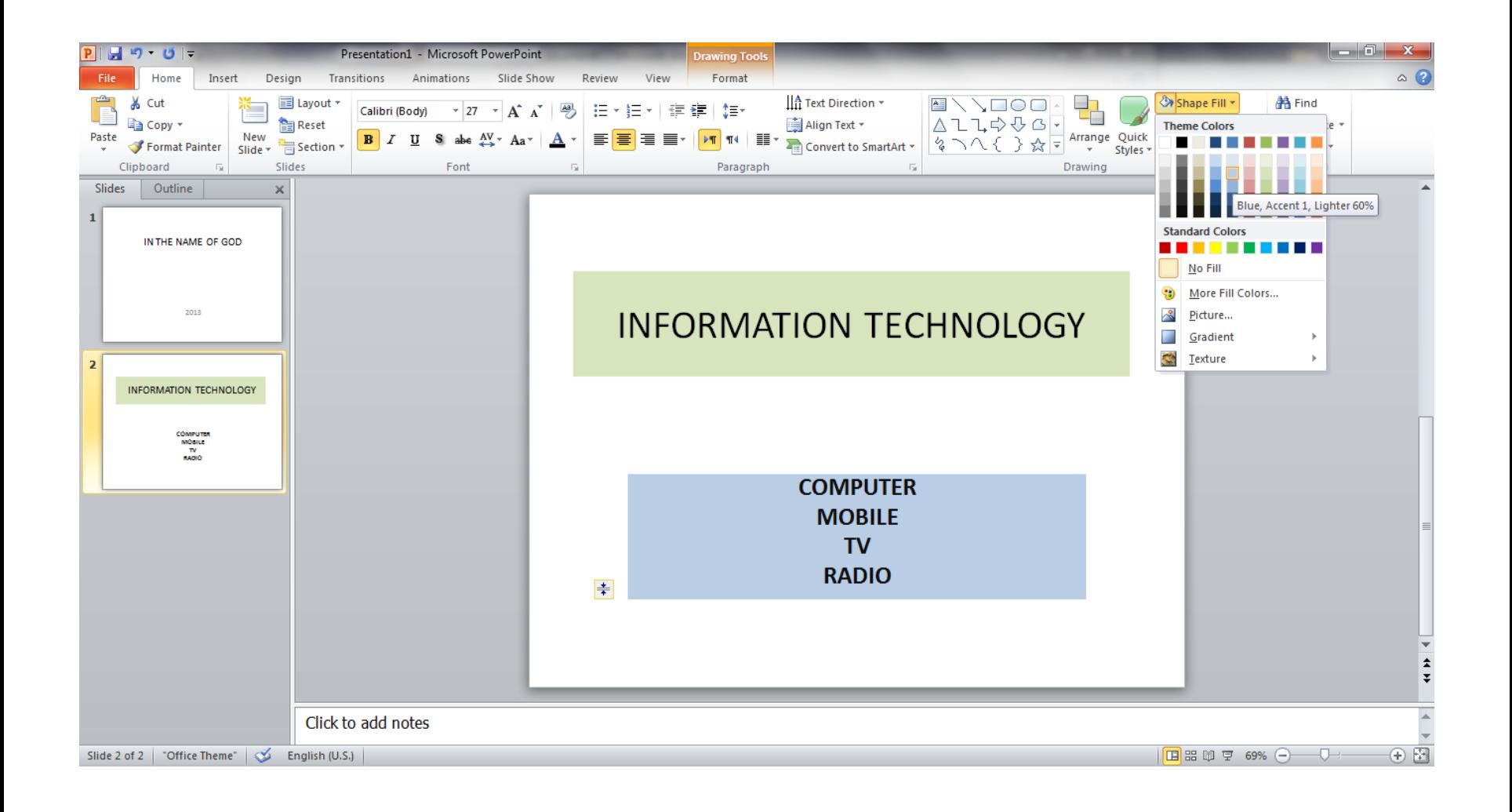

برای جابجا کردن جای هر کدام از جعبه ها بر روی آن جعبه کلیک کرده و موس را پایین نگه می داریم و به محل جدید که رسیدیم موس را رها می سازیم و شکل مورد نظر به محل جدید انتقال پیدا کرد

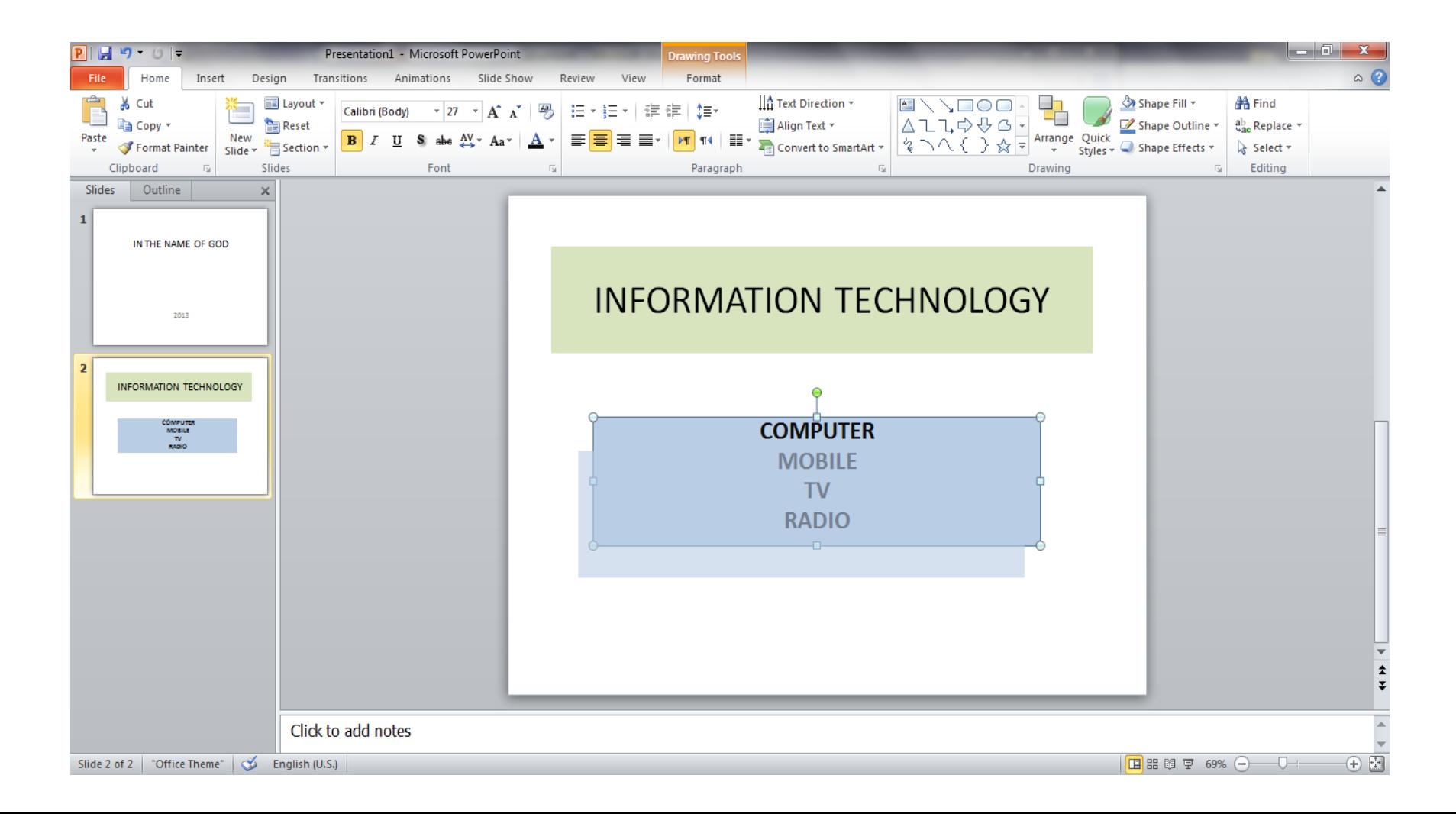

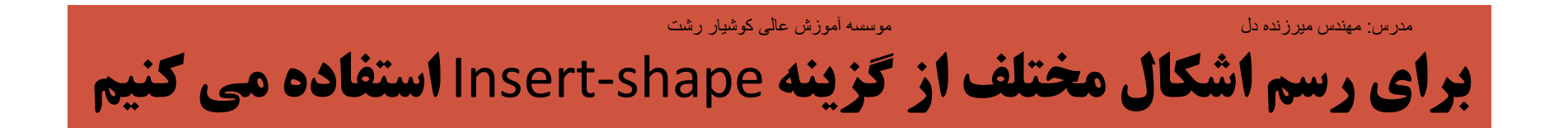

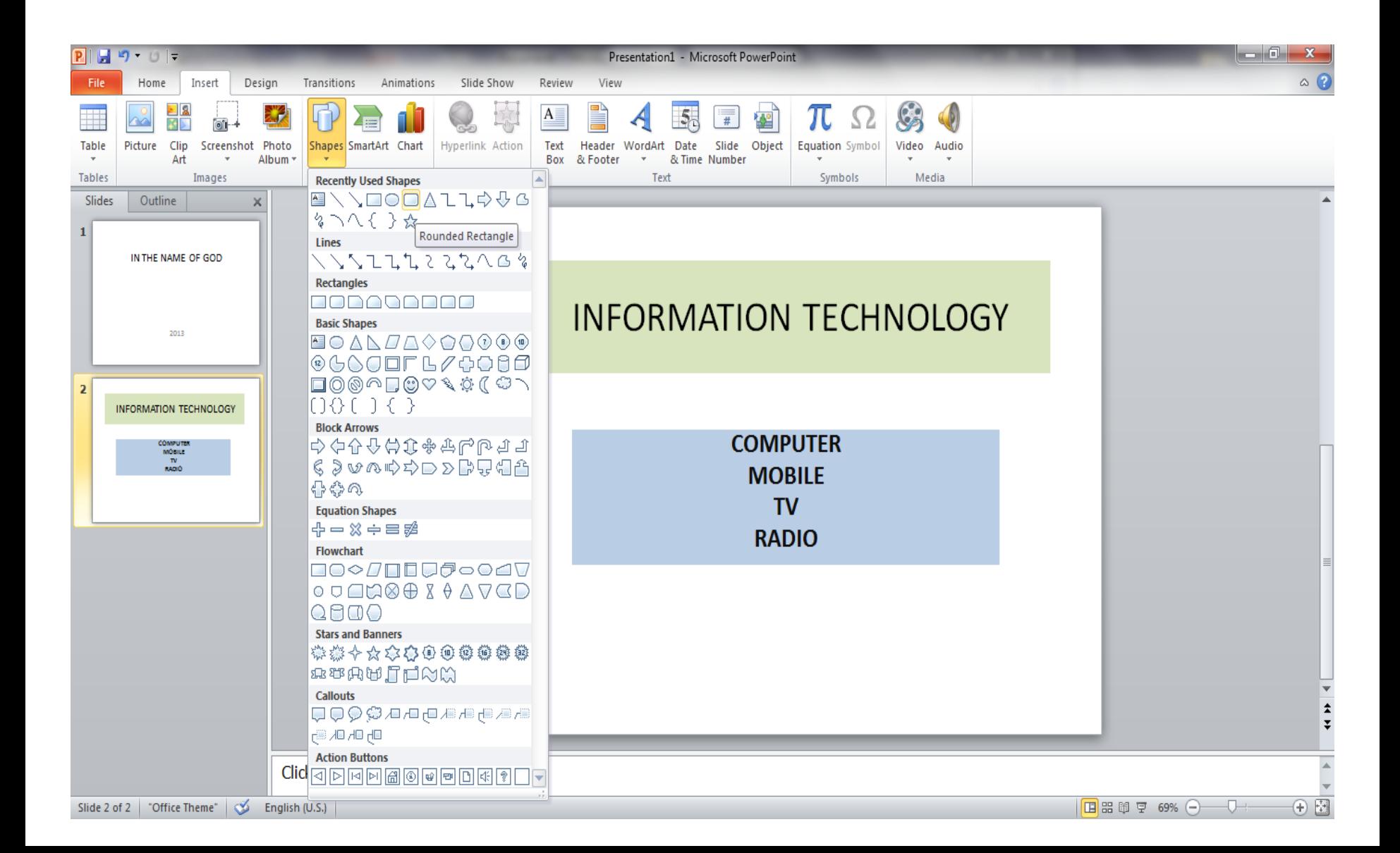

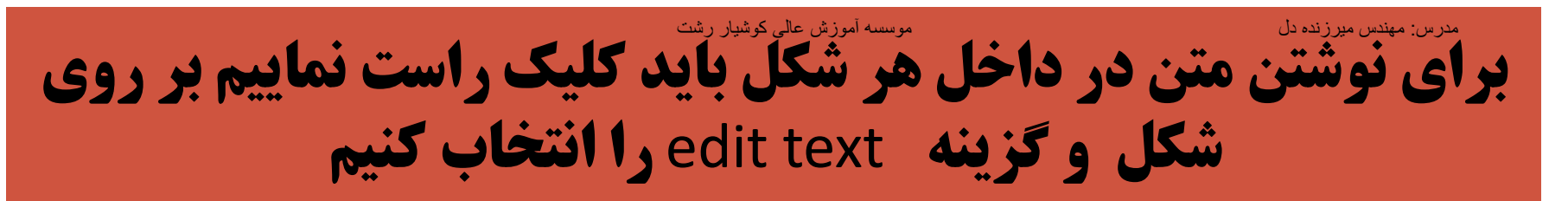

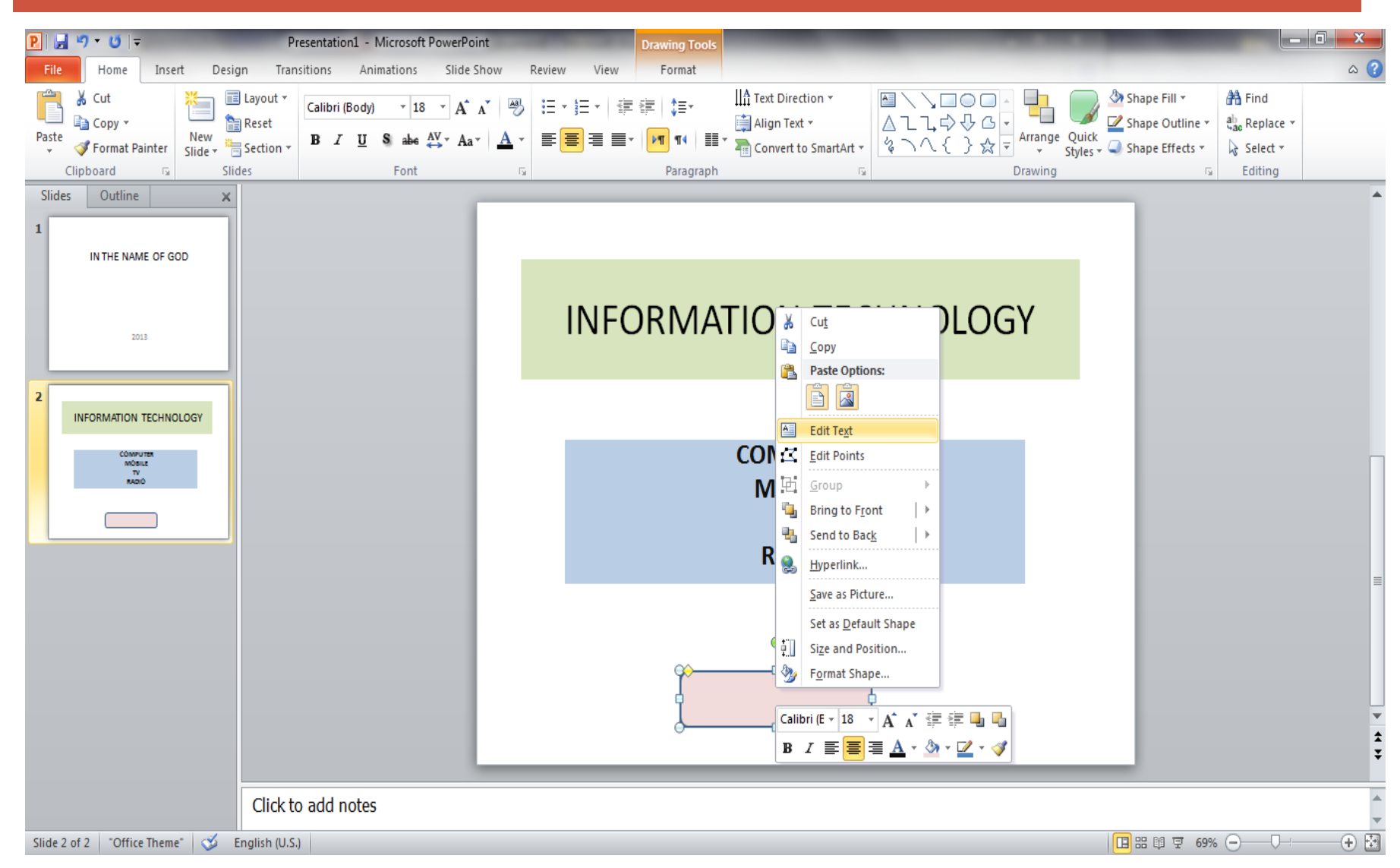

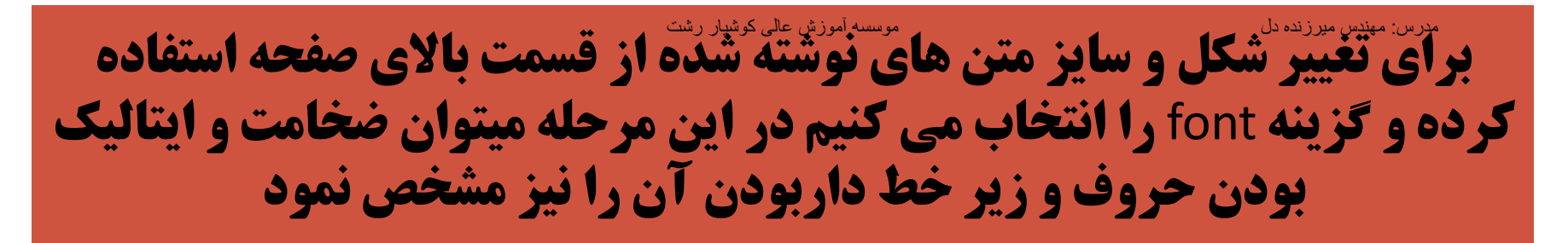

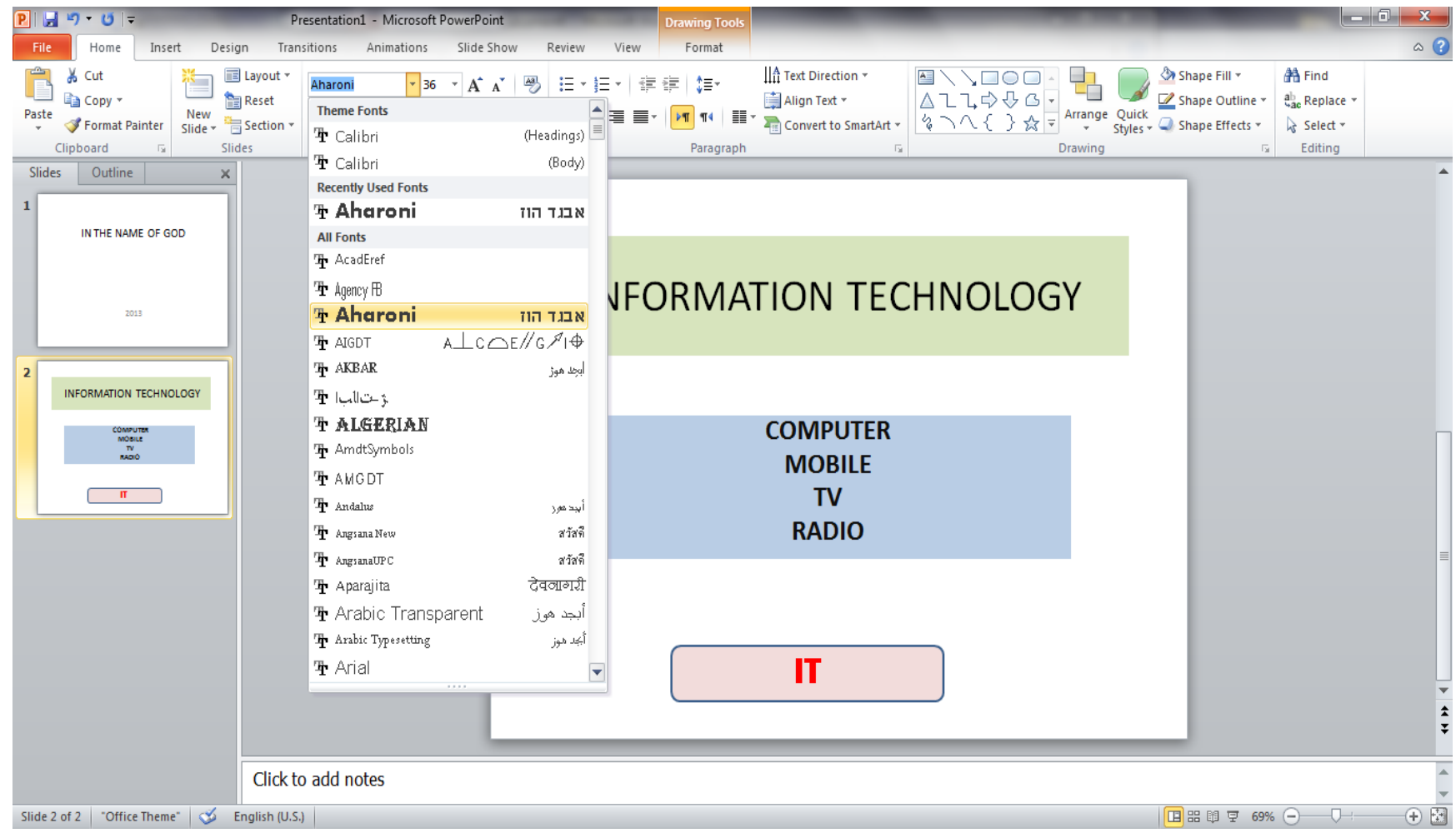

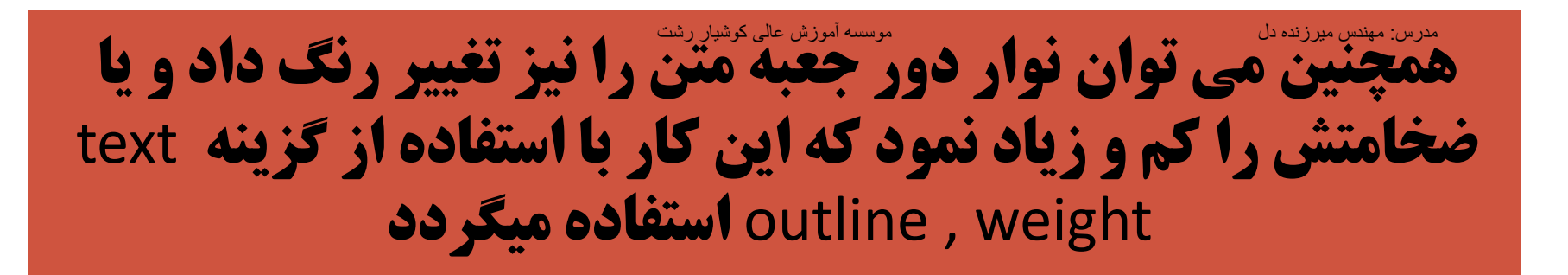

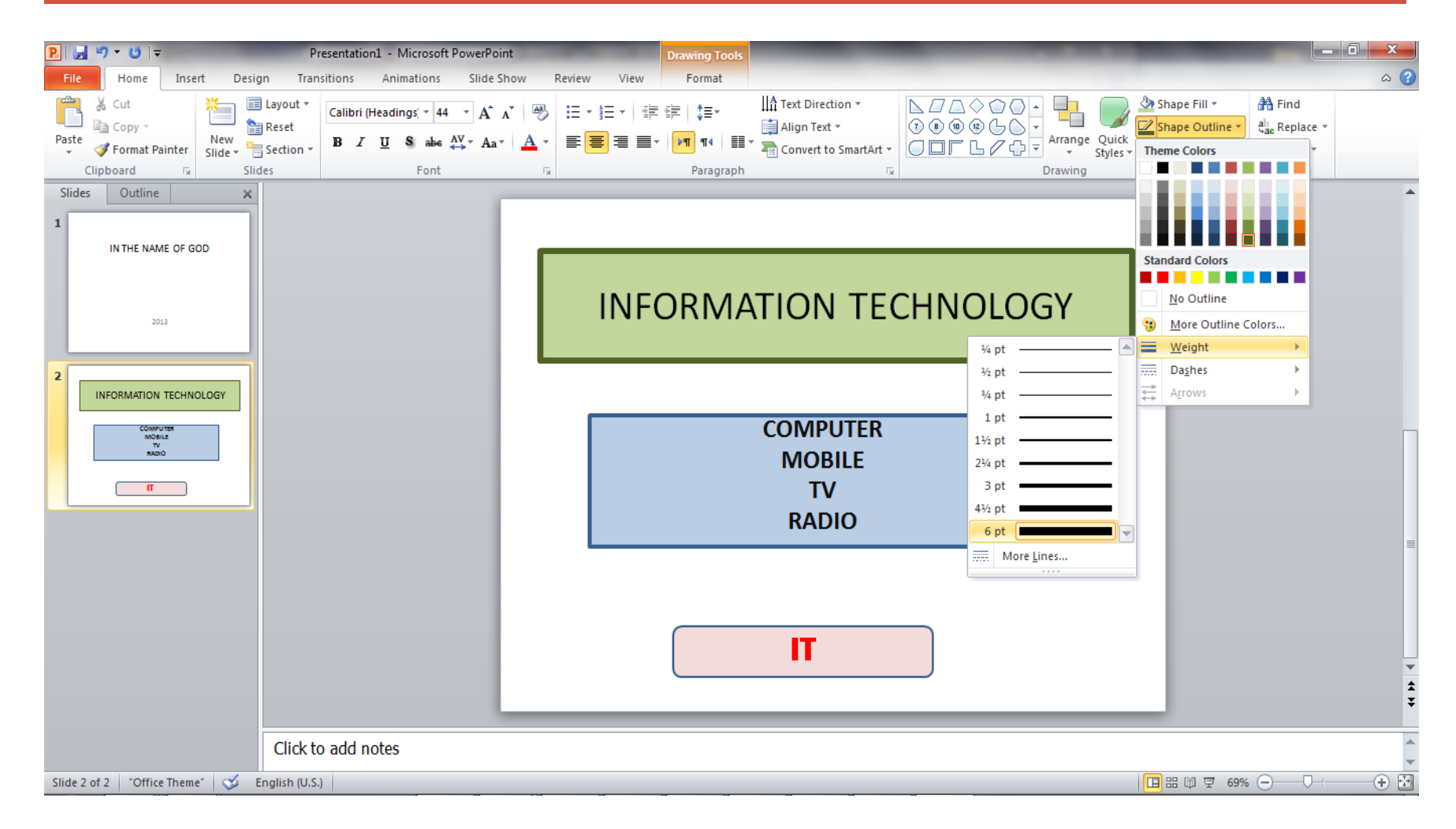

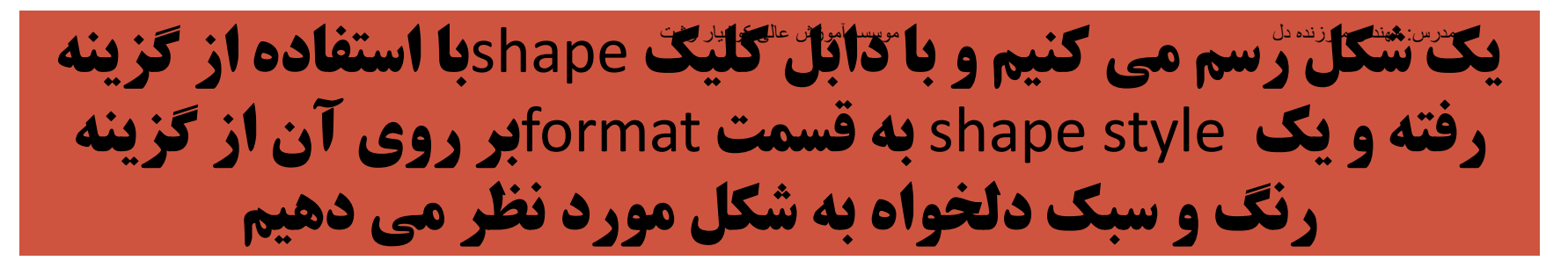

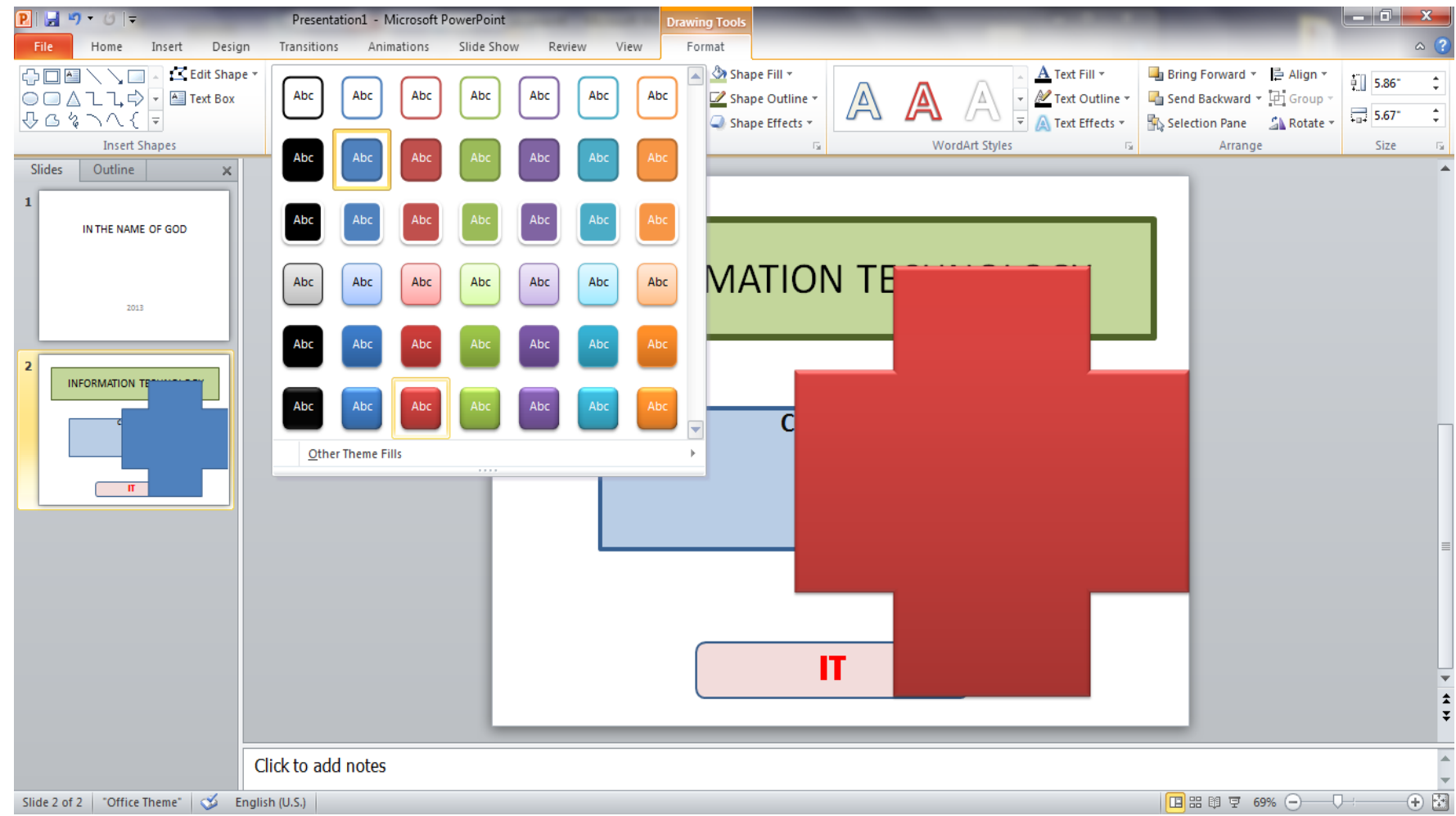

#### برای آنکه این شکل در زیر شکل های دیگر آورده شود تنها کافی است که بر روی آن کلیک راست کرده و گزینه back to send را انتخاب می کنیم . مدرس: مھندس میرزنده دل موسسھ آموزش عالی کوشیار رشت

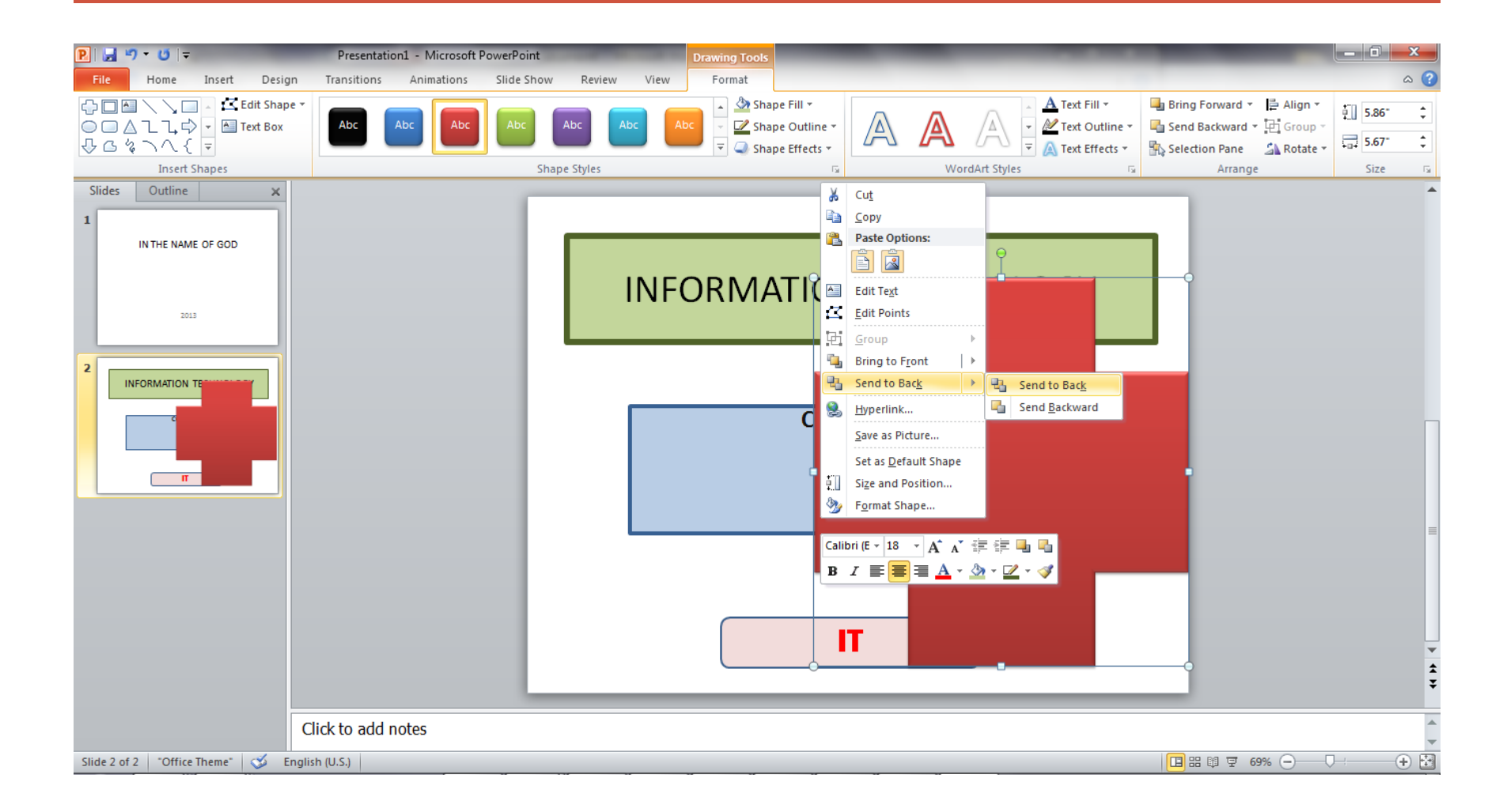

## برای نشان دادن یک شکل بر رُوی شکل های دیگر نیز دقیقا همین کار را انجام داده و به جای send to backگزینه bring to front را انتخاب می کنیم

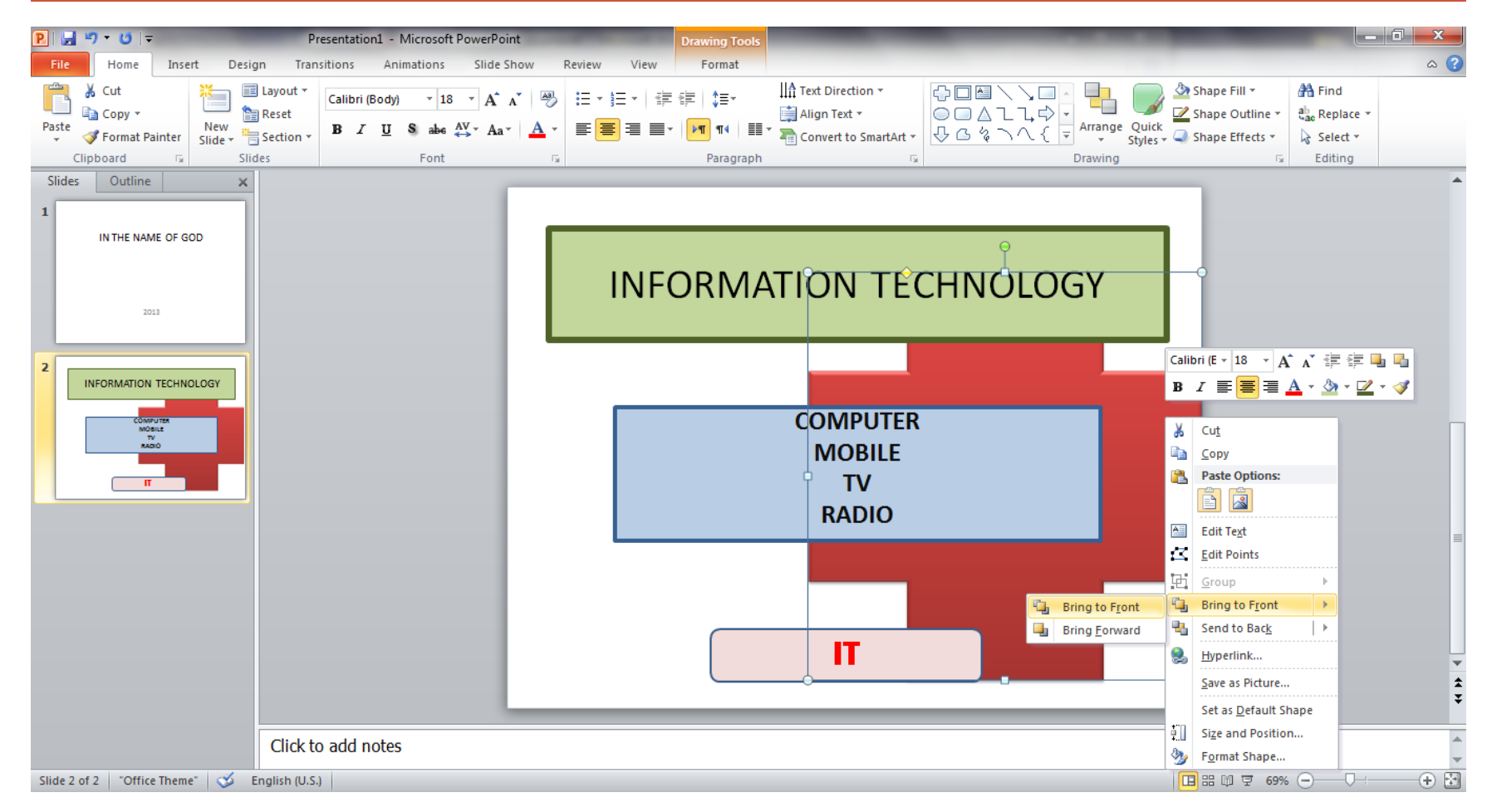

# گزینه «Recent که در منوی file قرار دارد برای دیدن لیست فایل هایی که اخیرا استفاده شده است ، می باشد

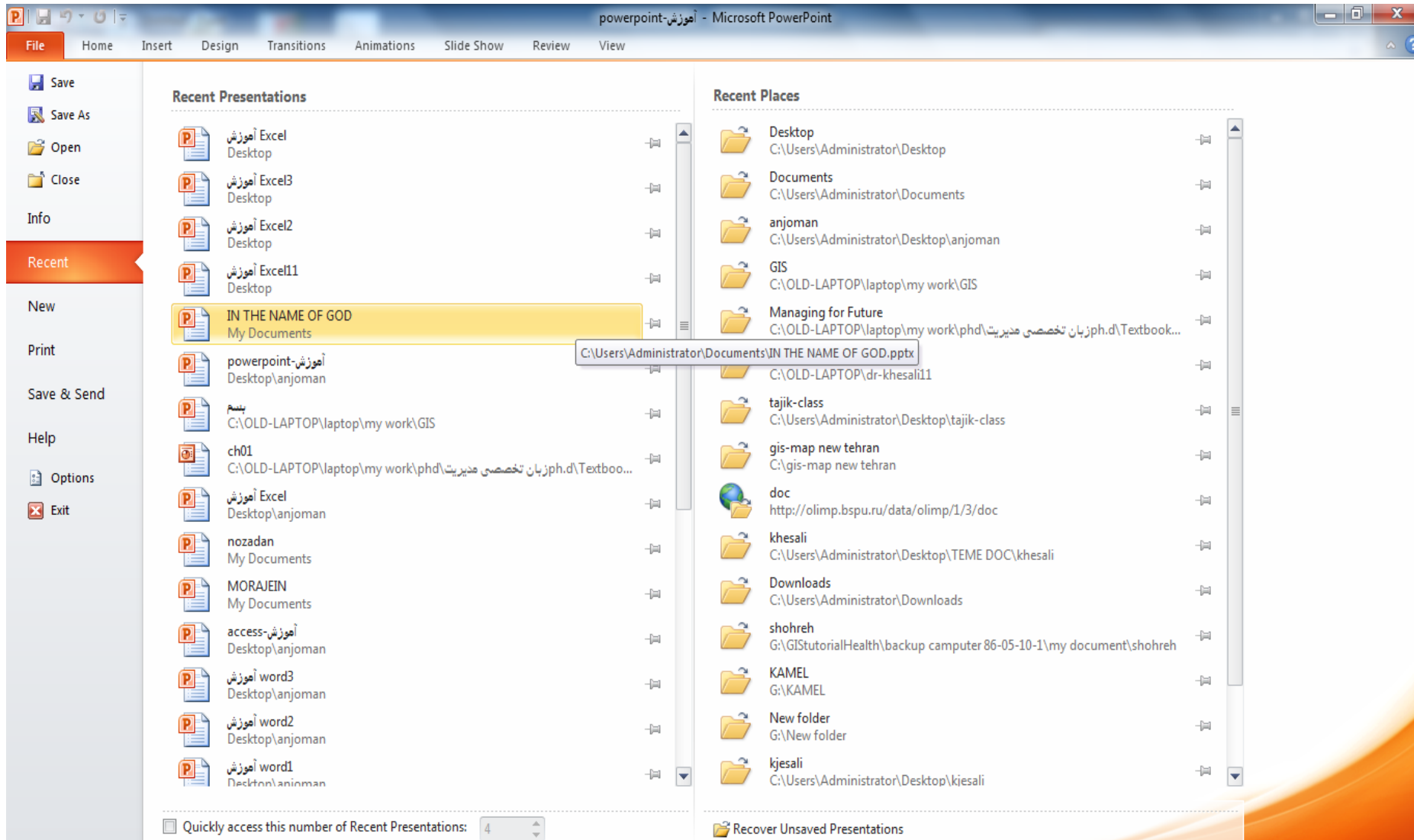

## **as Save برای ذخیره کردن فایل در مسیرجدید و یا مسیر**  مدرس: مھندس میرزنده دل موسسھ آموزش عالی کوشیار رشت**قبلی و با نام جدید یا همان نام قبلی می باشد**

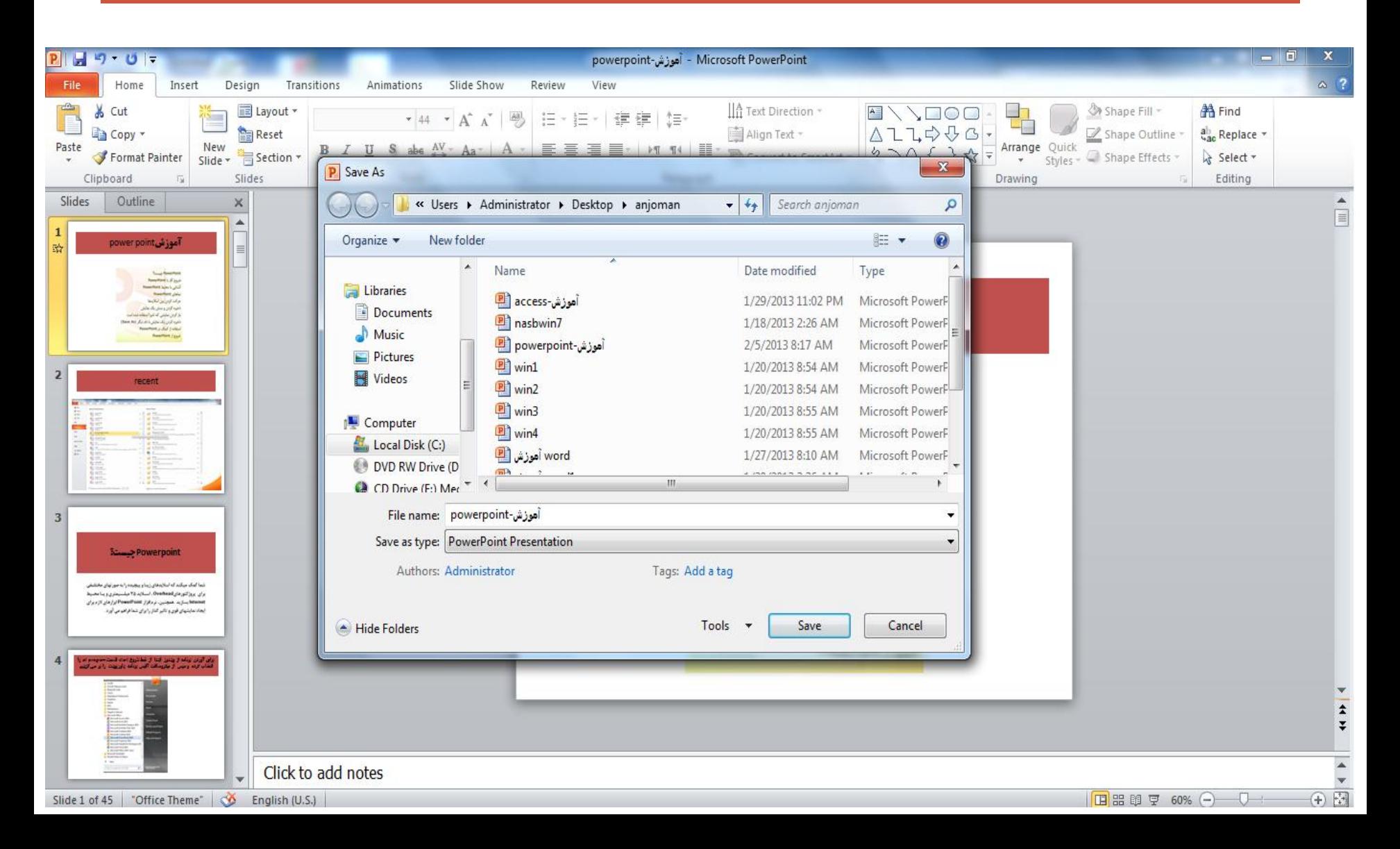

## **گزینه Slide sorter برای نمایش ردیفی اسلایدها کاربرد دارد**

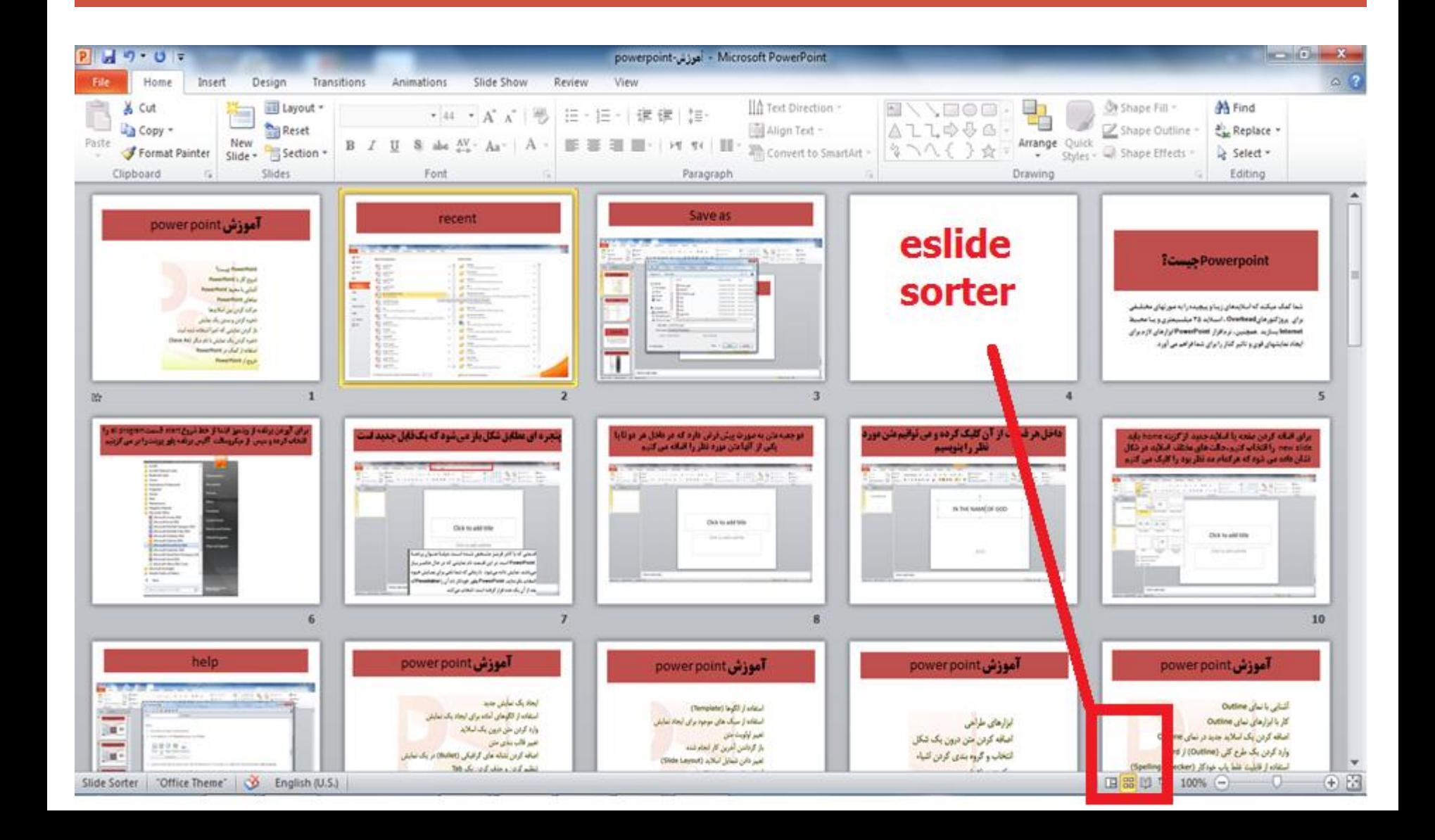

#### یک اسالید دیگر ایجاد کرده و متن در داخلش نوشته و برای تغییر رنگ و سبک آن گزینه quick style که در قسمت home قرار دارد را انتخاب کرده و جعبه را تغییر شکل و سبک می دهیم مدرس: مھندس میرزنده دل موسسھ آموزش عالی کوشیار رشت

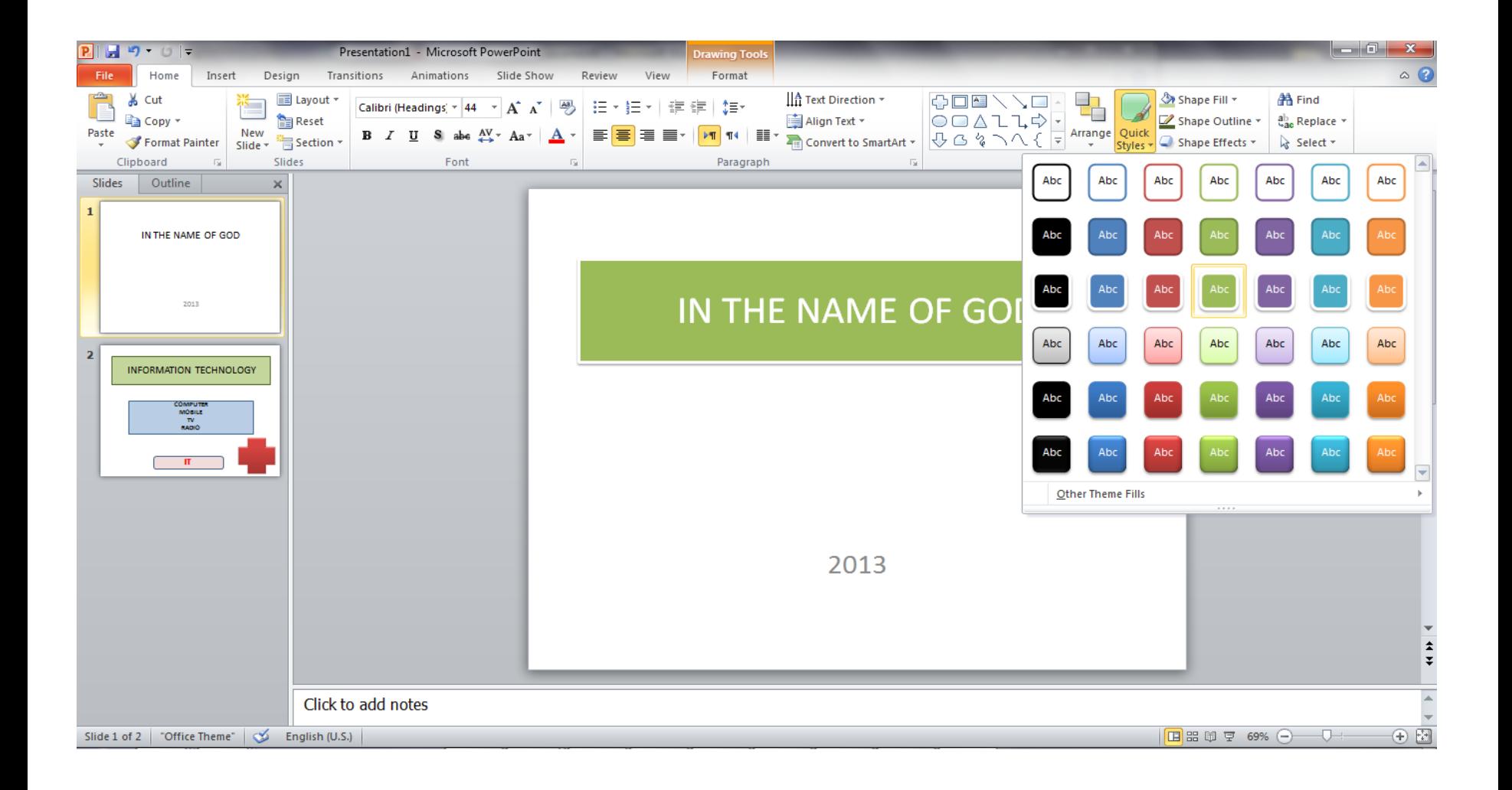

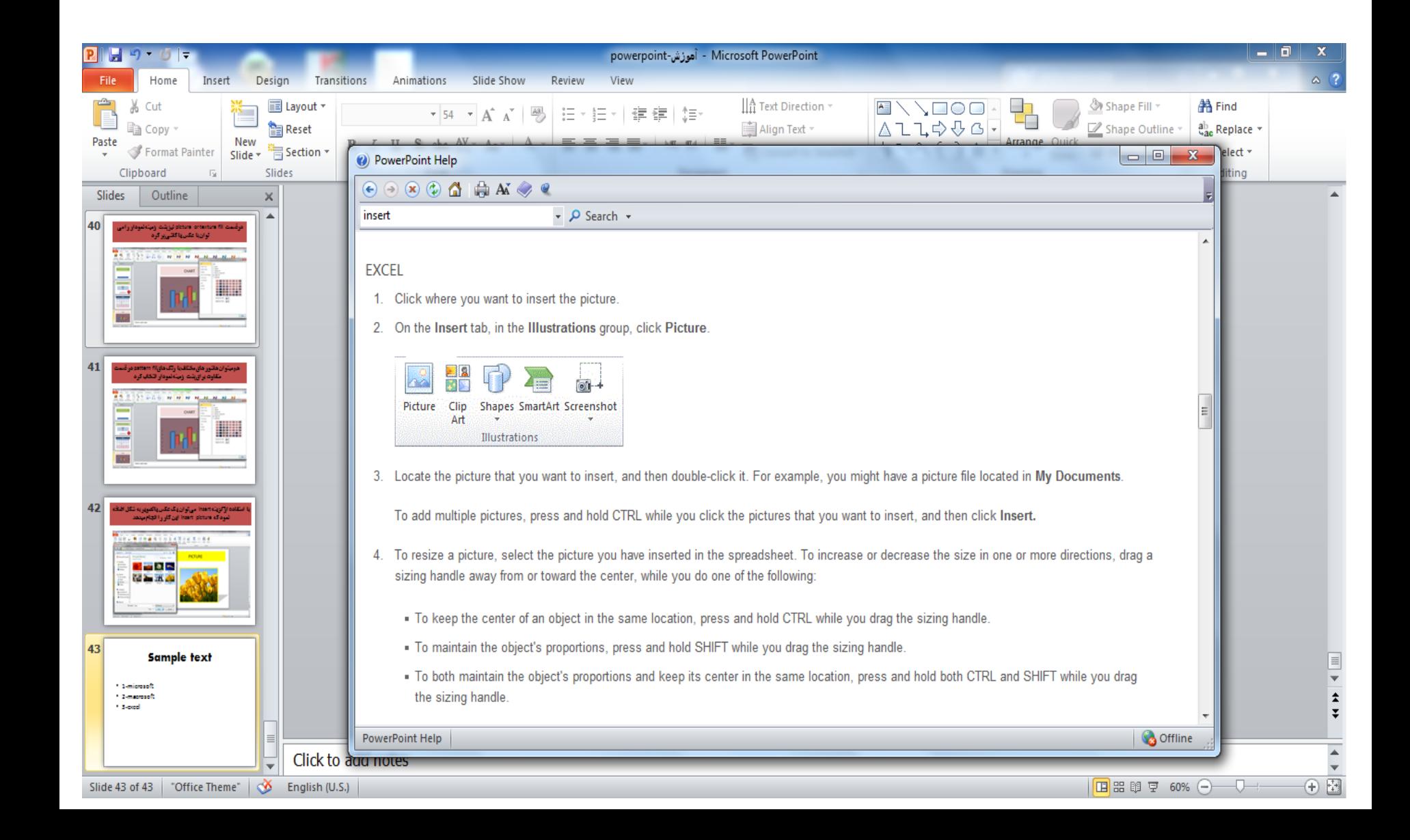

## ترازبندی – افزودن عدد ونشانه گذاری –قالب بندی متن –تنظیم و حذف tab

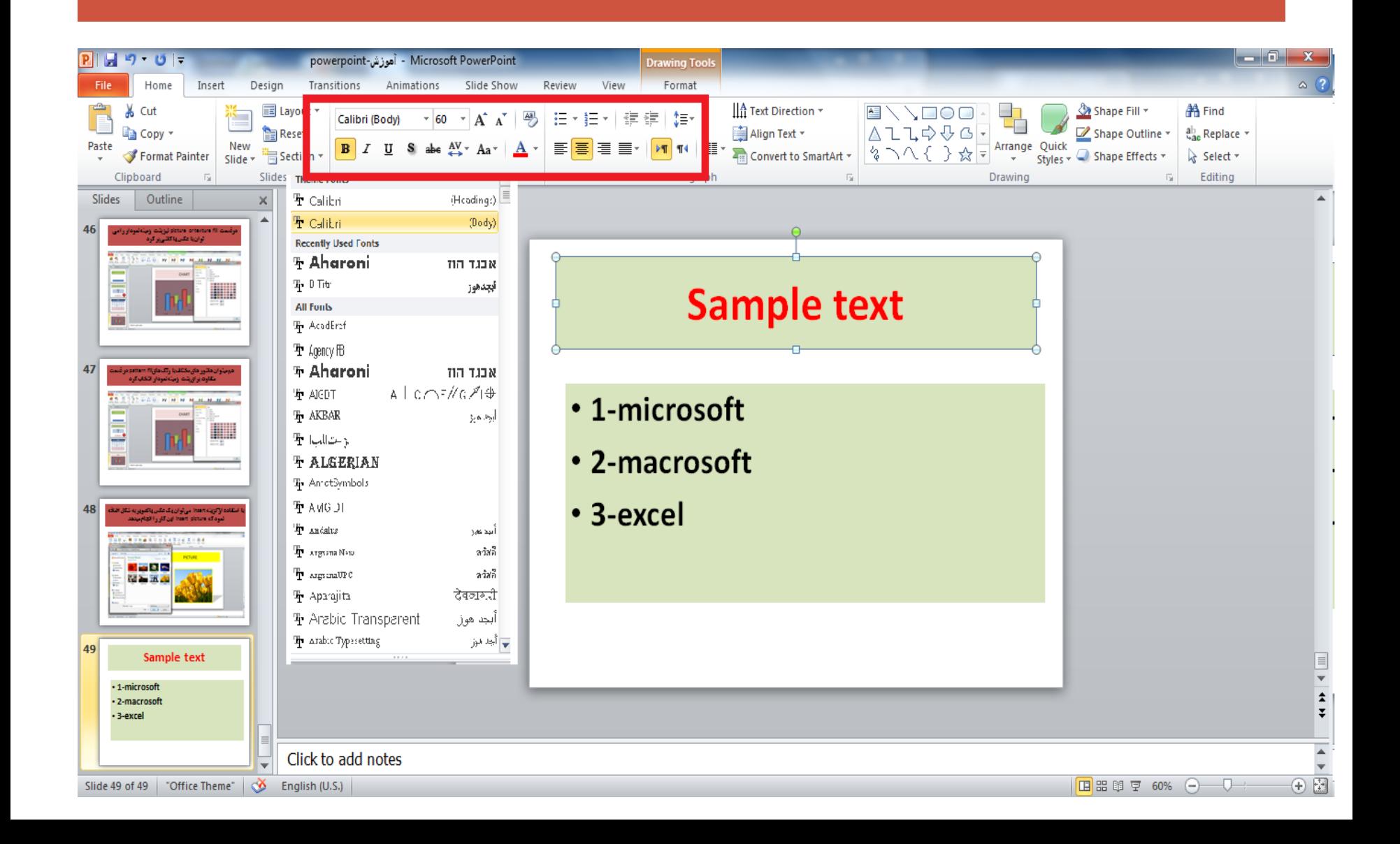

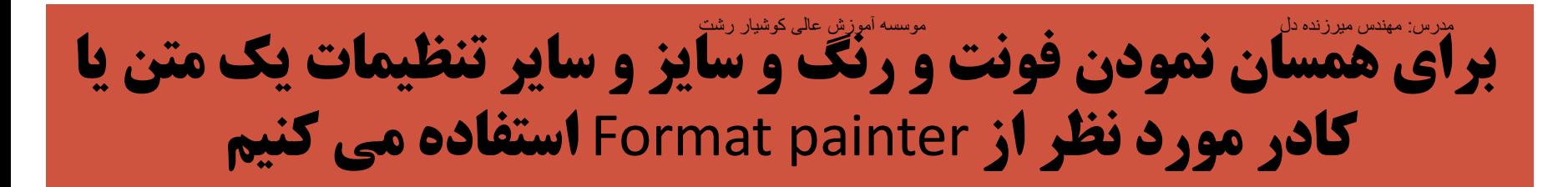

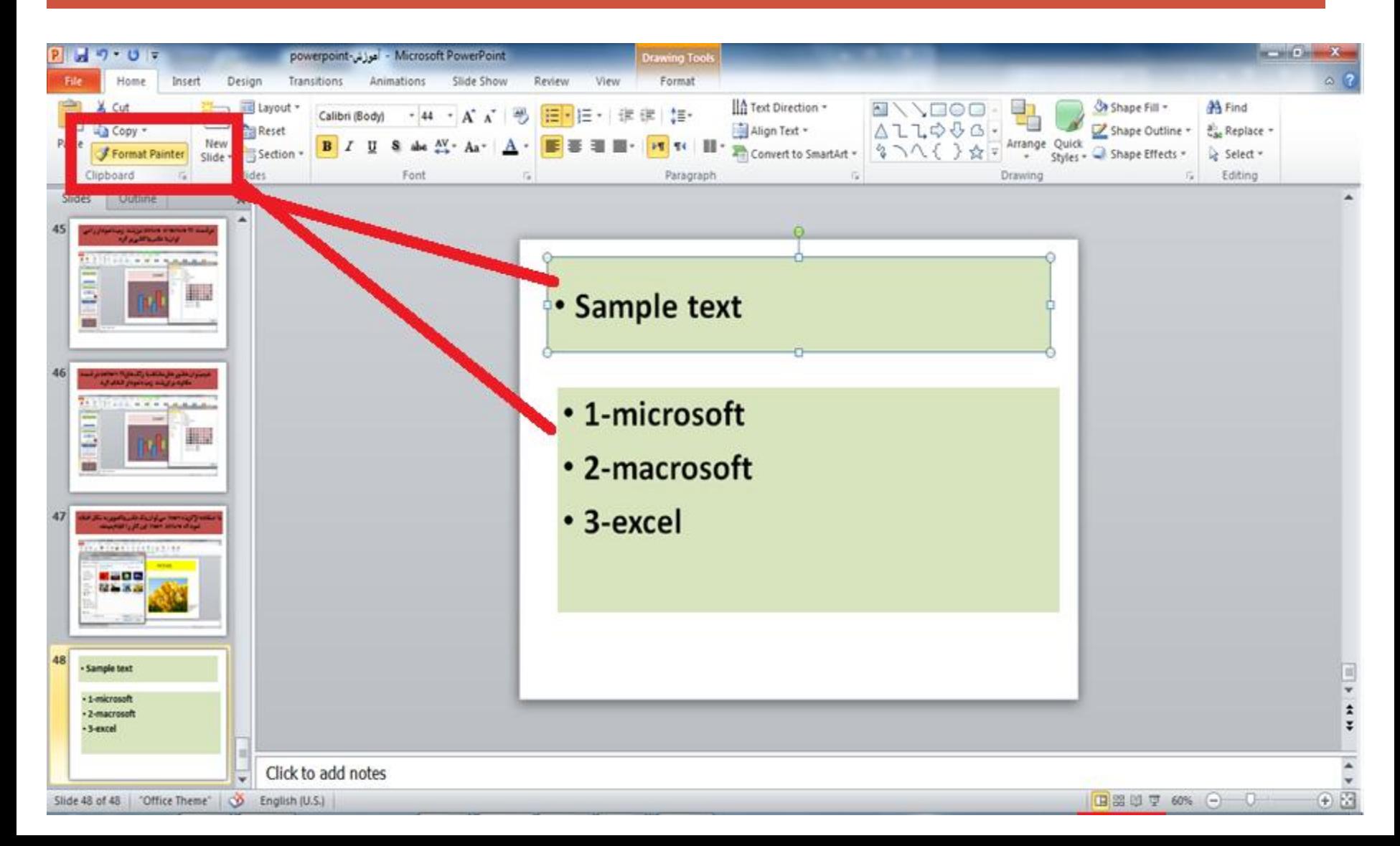

# **الگوهای از پیش آماده شده (**template**) بر روی گزینه** new از منوی file قرار دارد

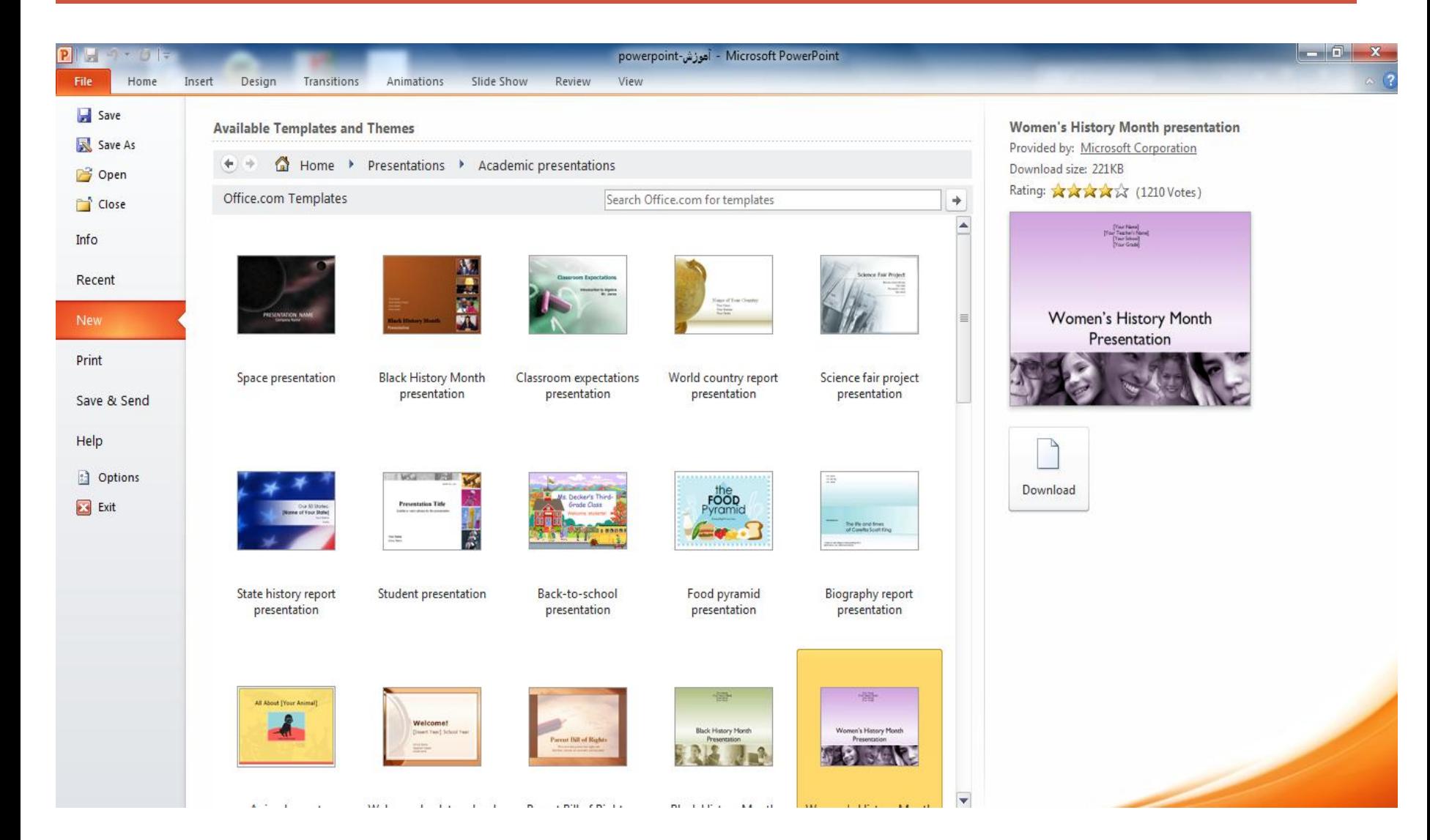

## تغییر داذن شمایل یک اسلاید با استفاده از slide layout انجام می گیرد

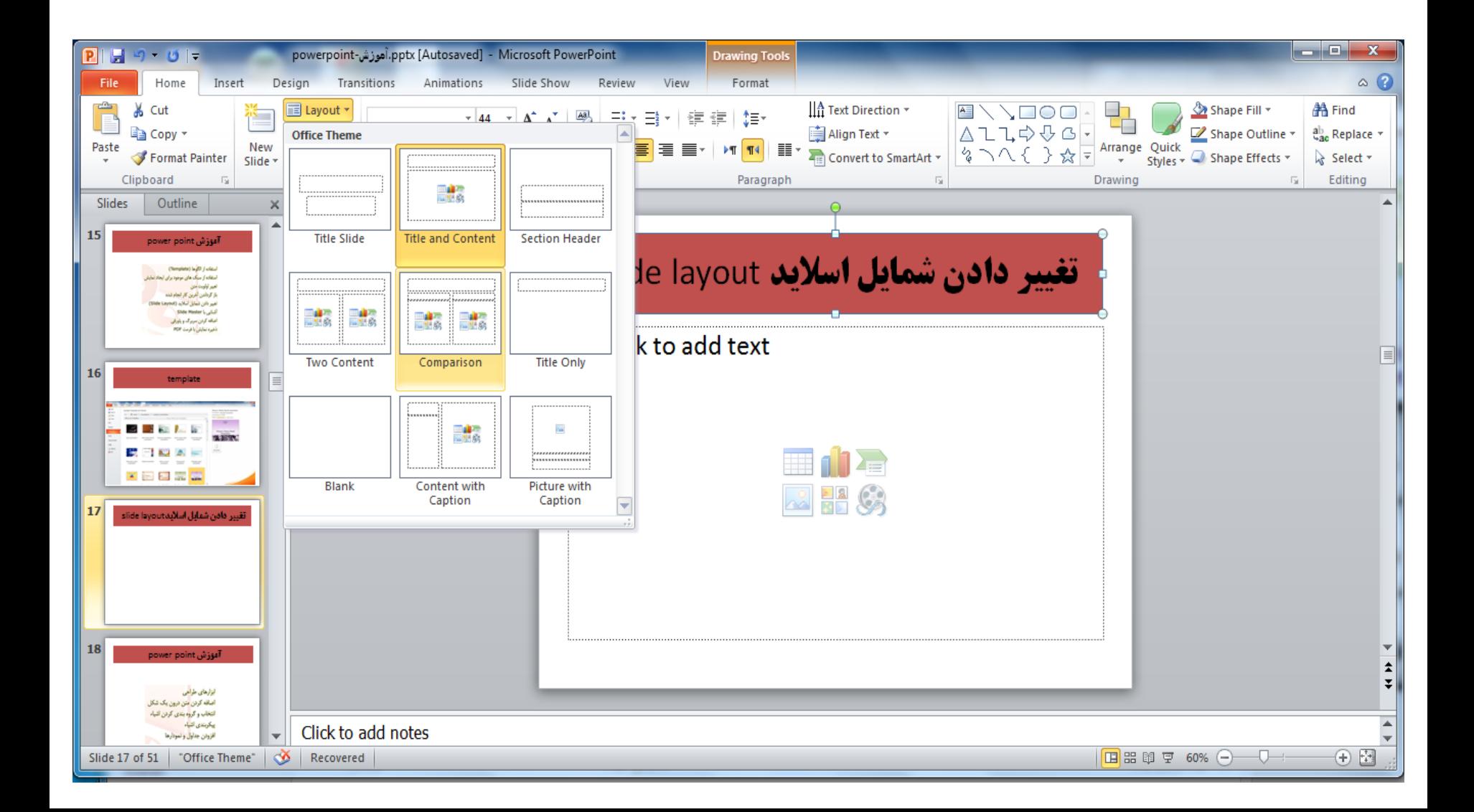

# **میں میروندول میں انسان کے اس میران میں اسلی کادرها و Sky میں میں میں میں میں میں میں اس میں میں ان میں ان میں** فونت ها و سایر تنظیمات اسالیدها به کار می رود

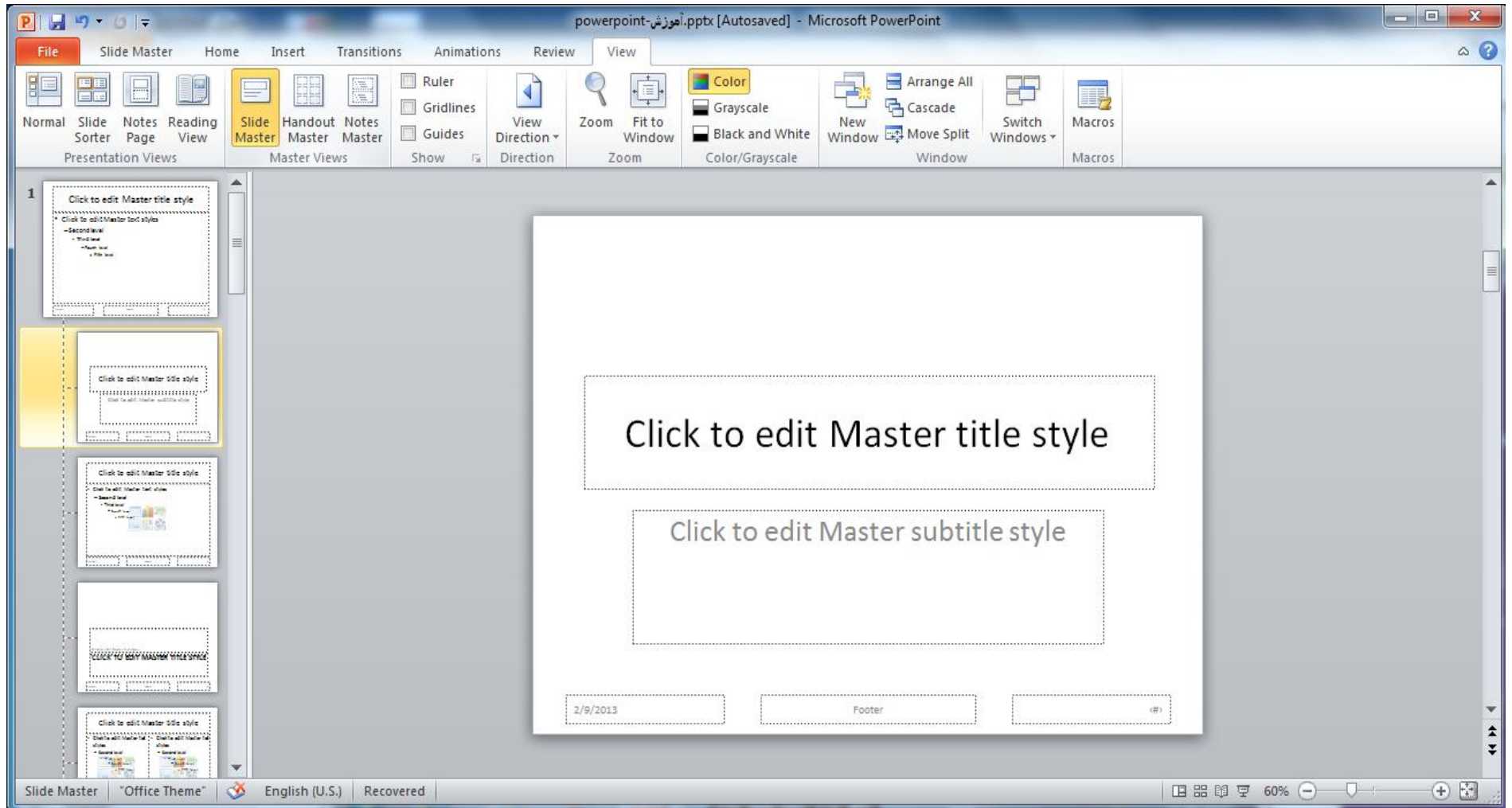

# master Eslide در منوی view قرار دارد

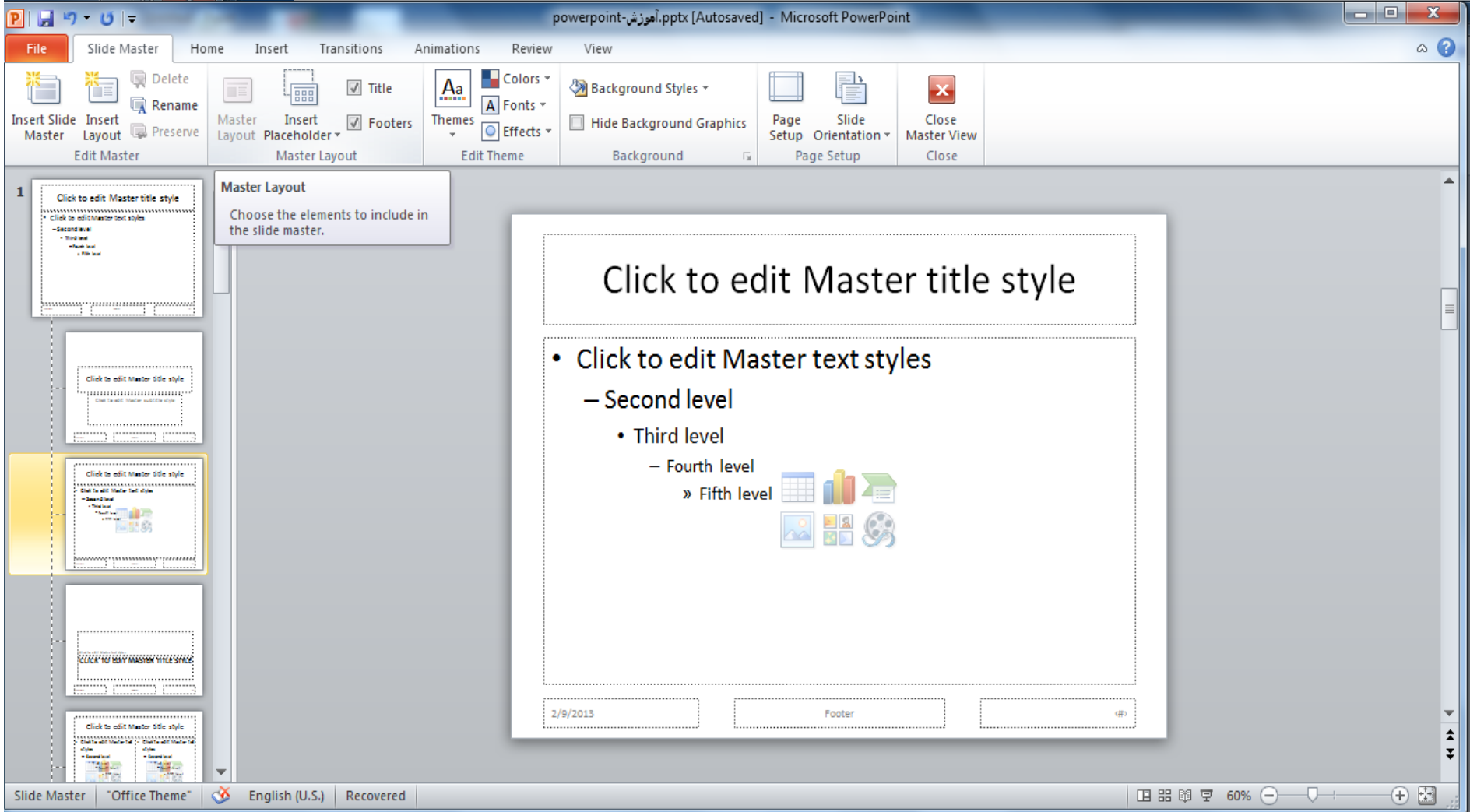

# Header

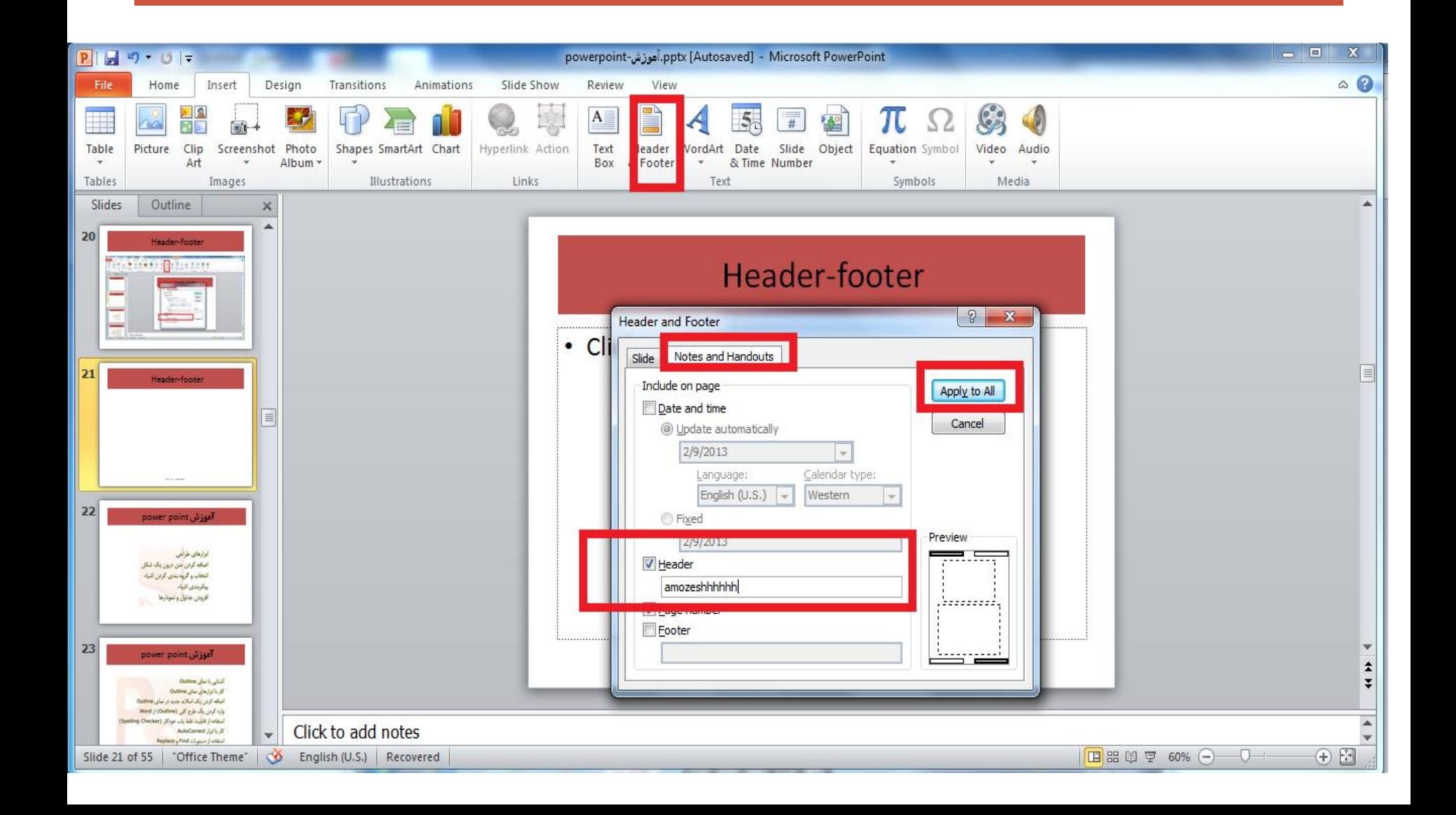

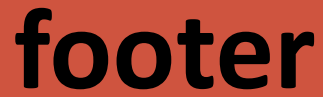

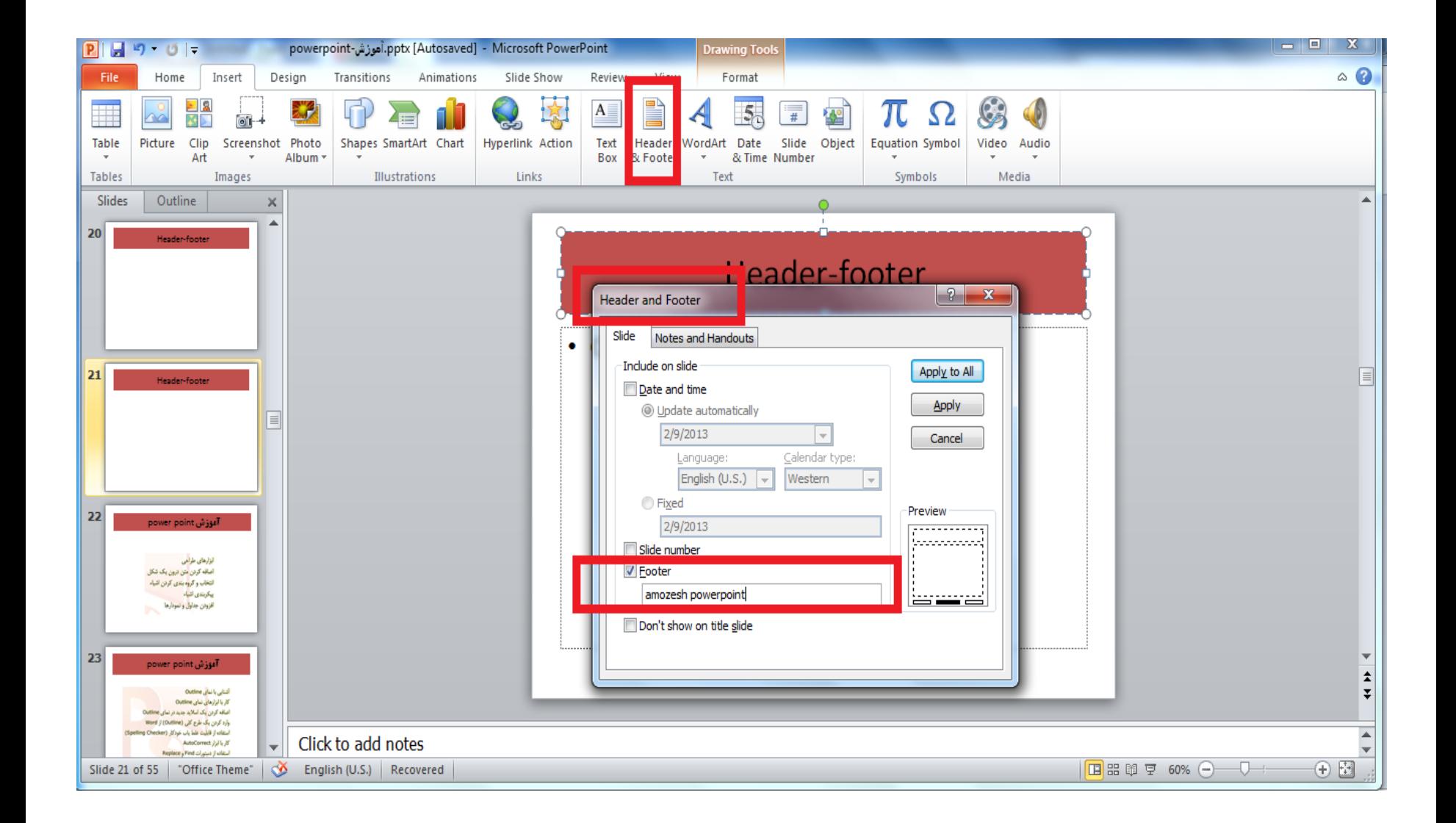

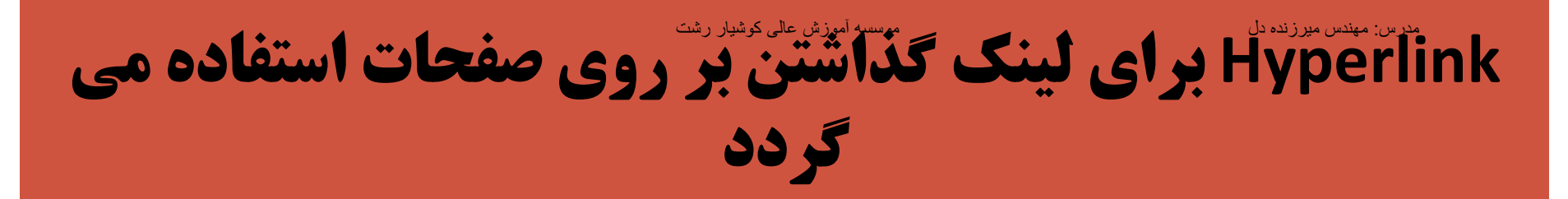

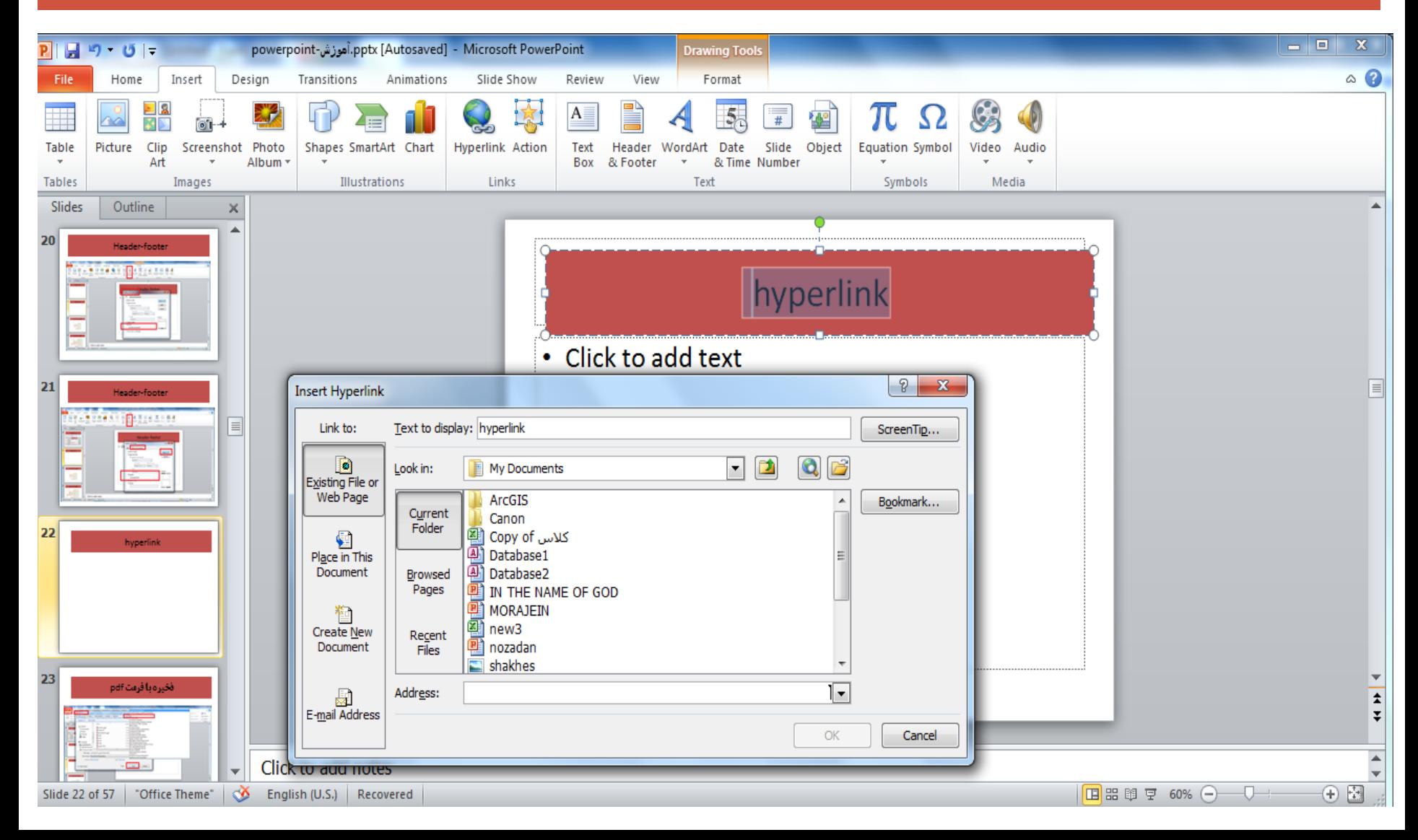

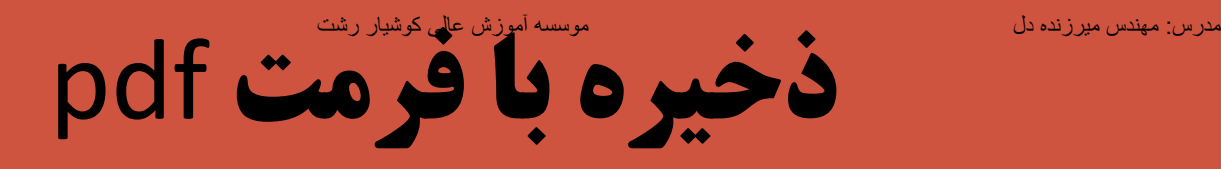

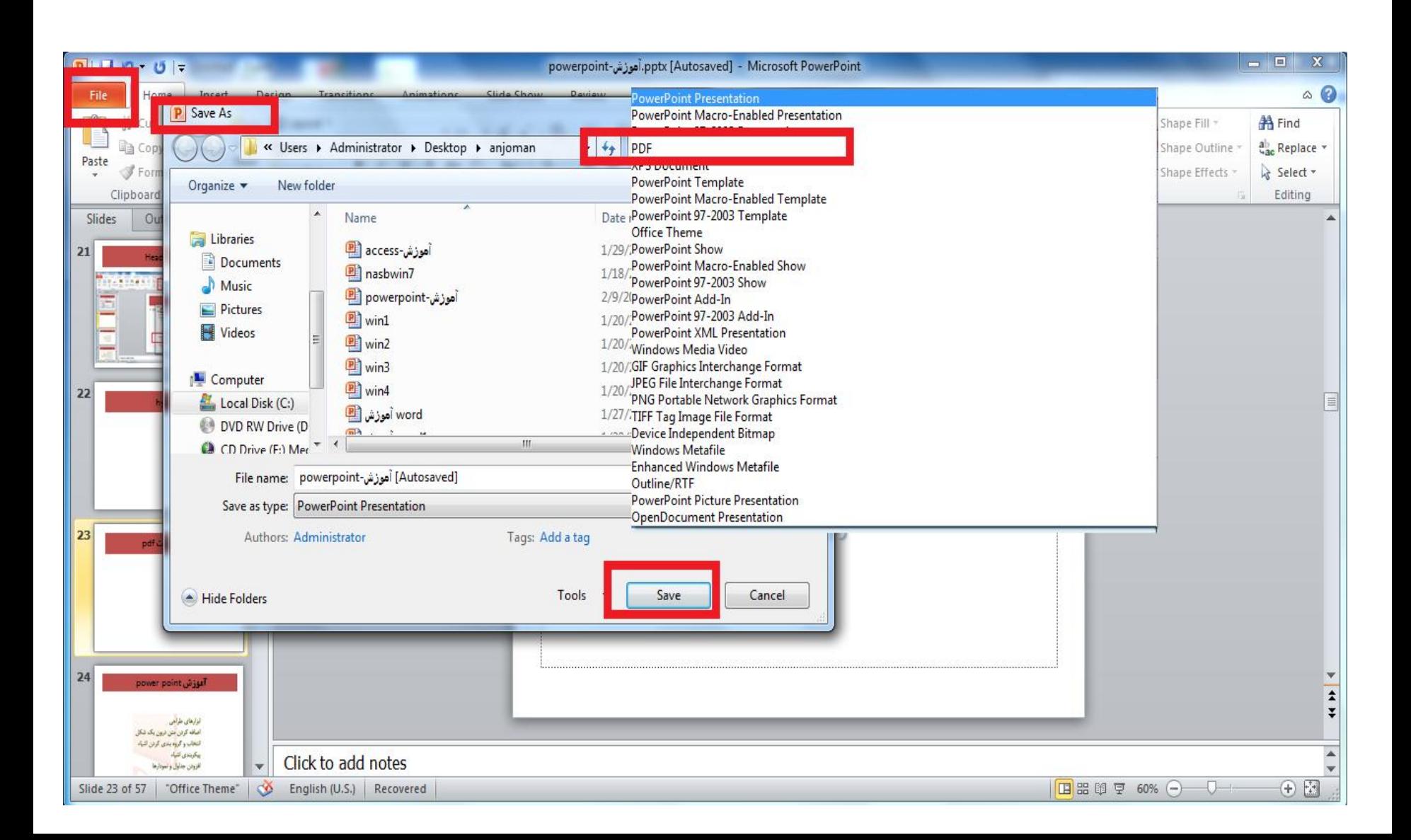

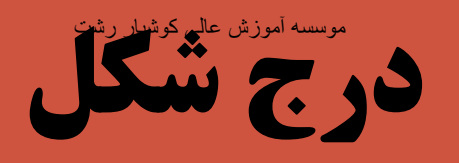

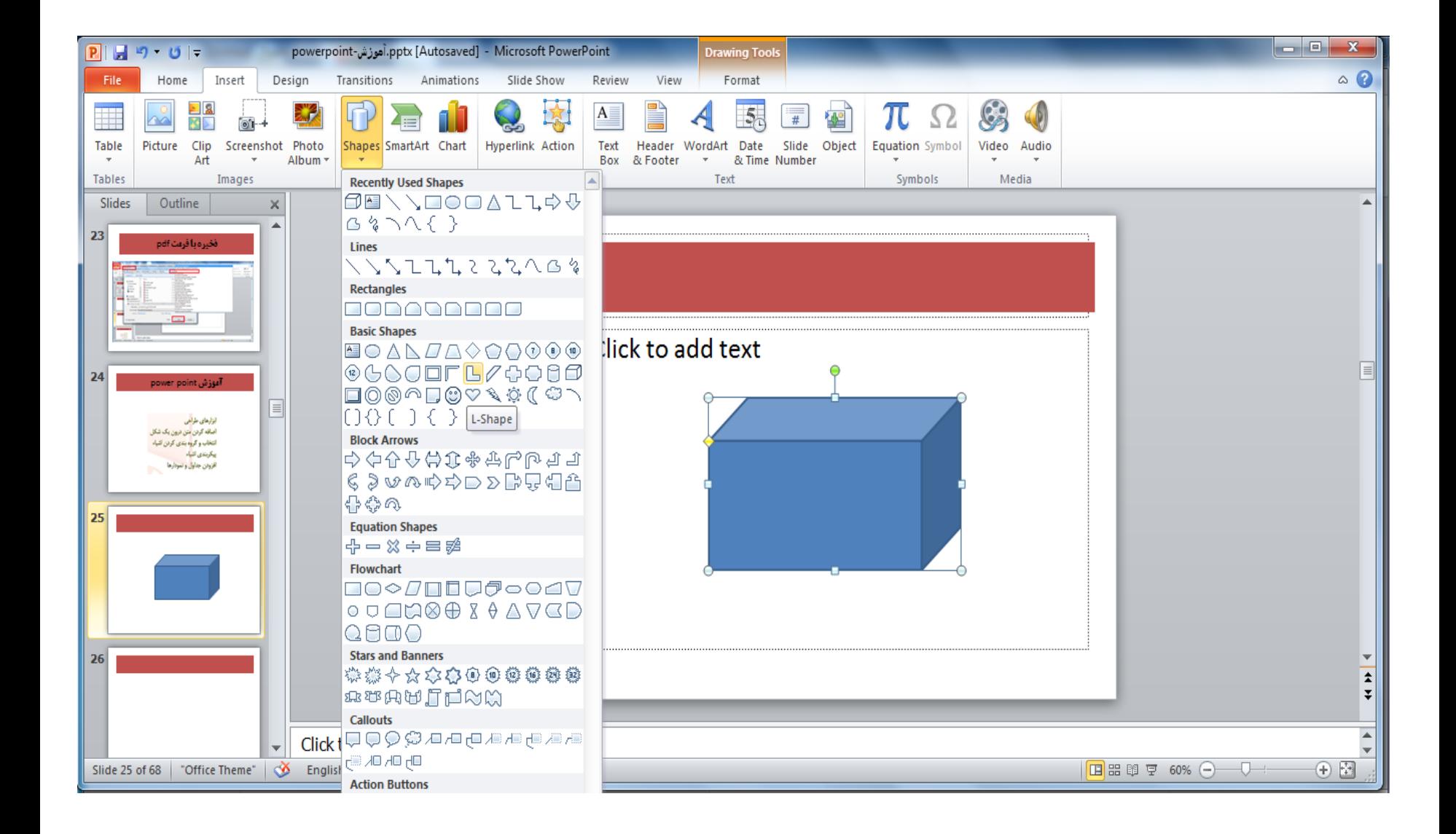

س م<u>یرزنده دل</u>

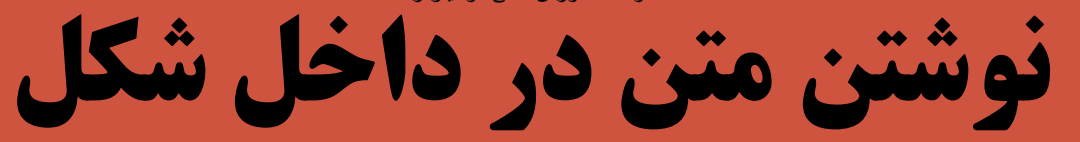

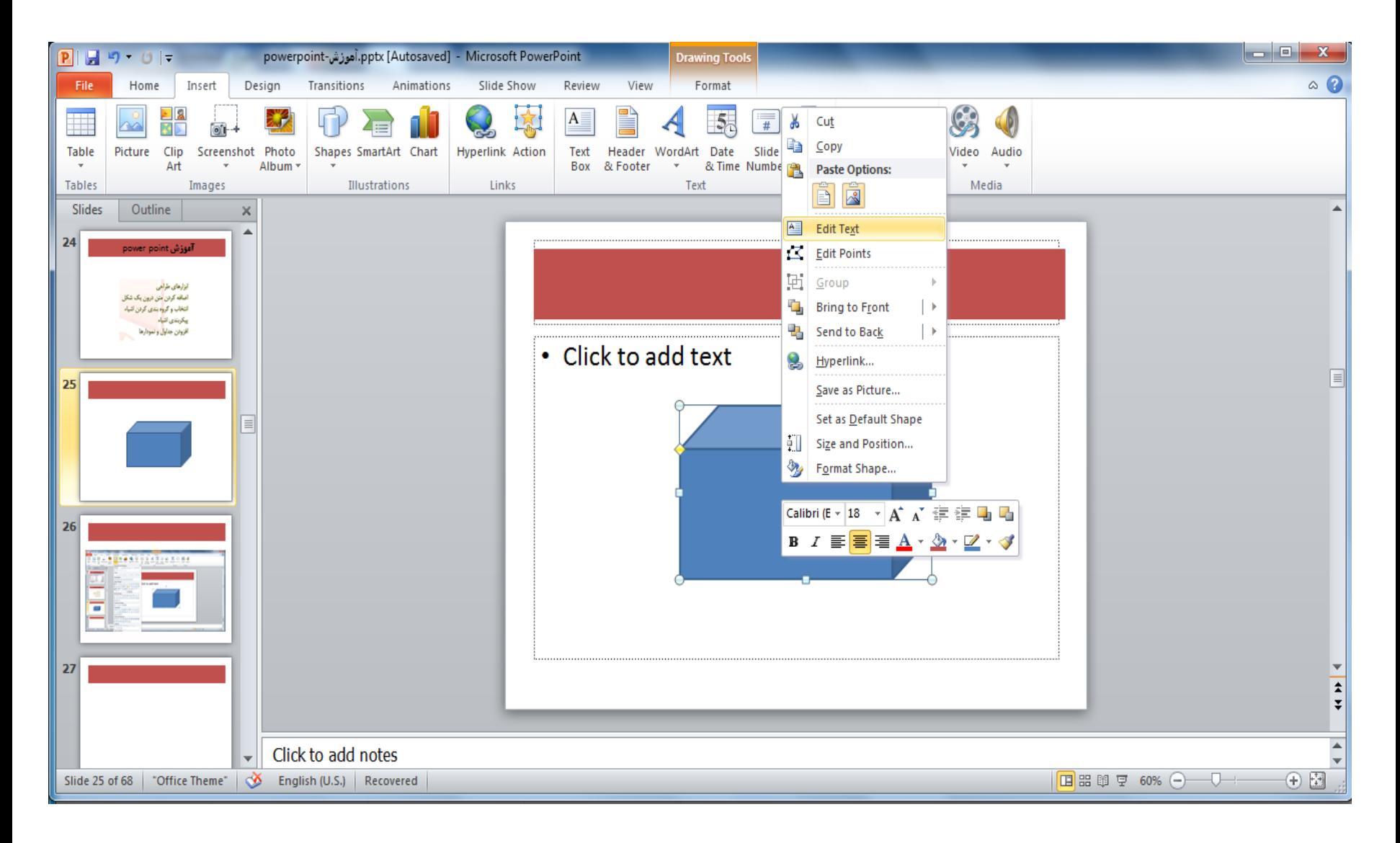

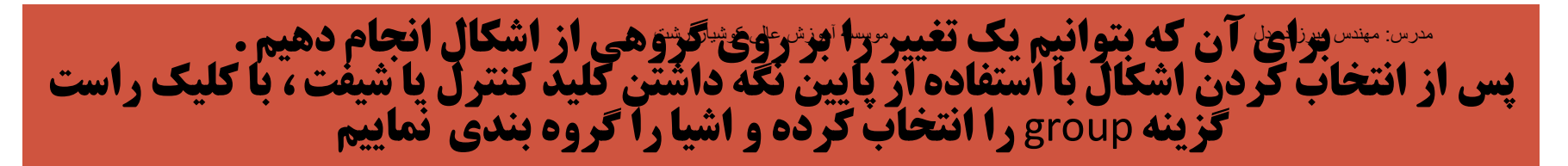

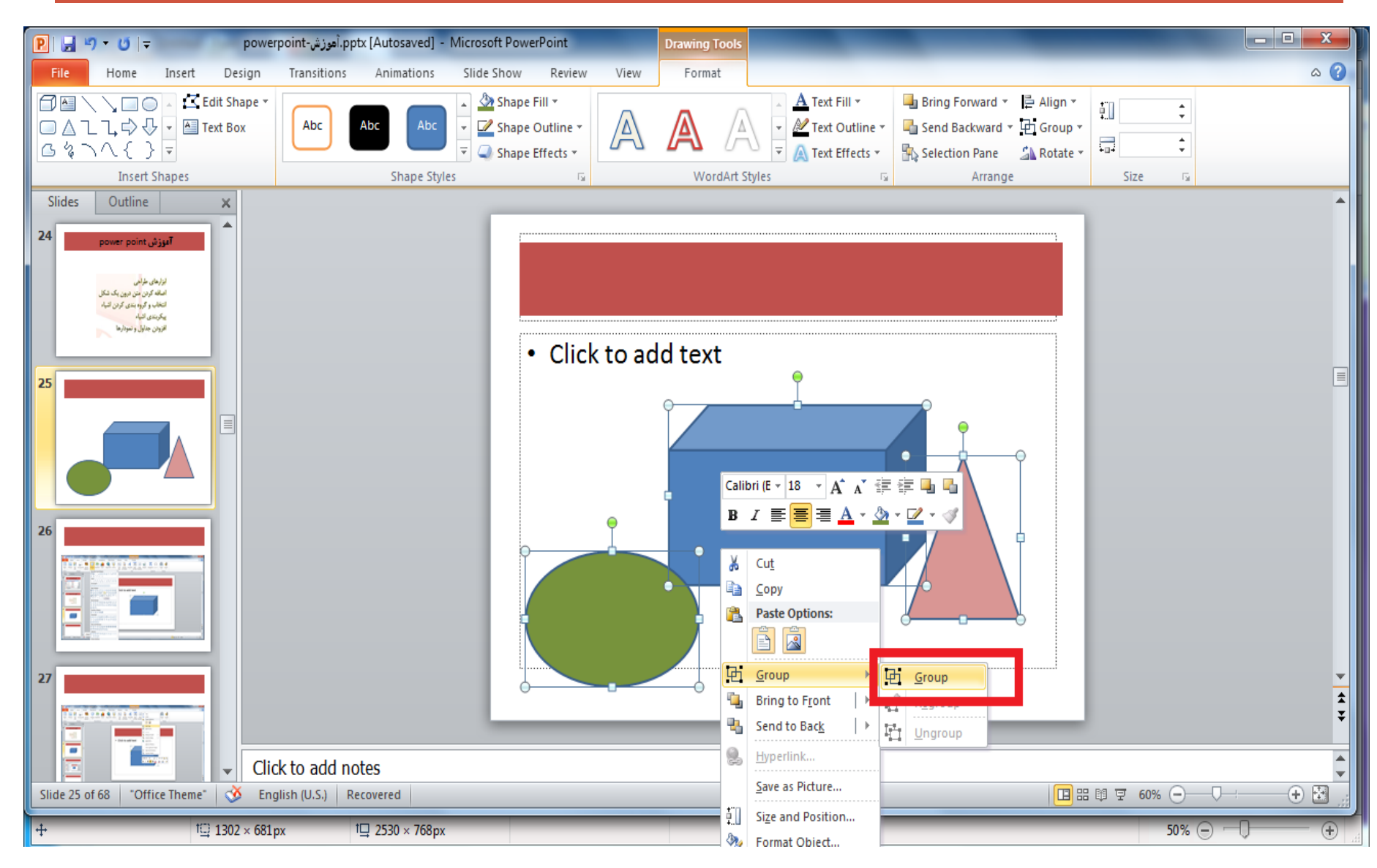

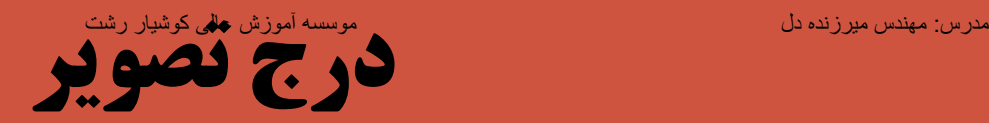

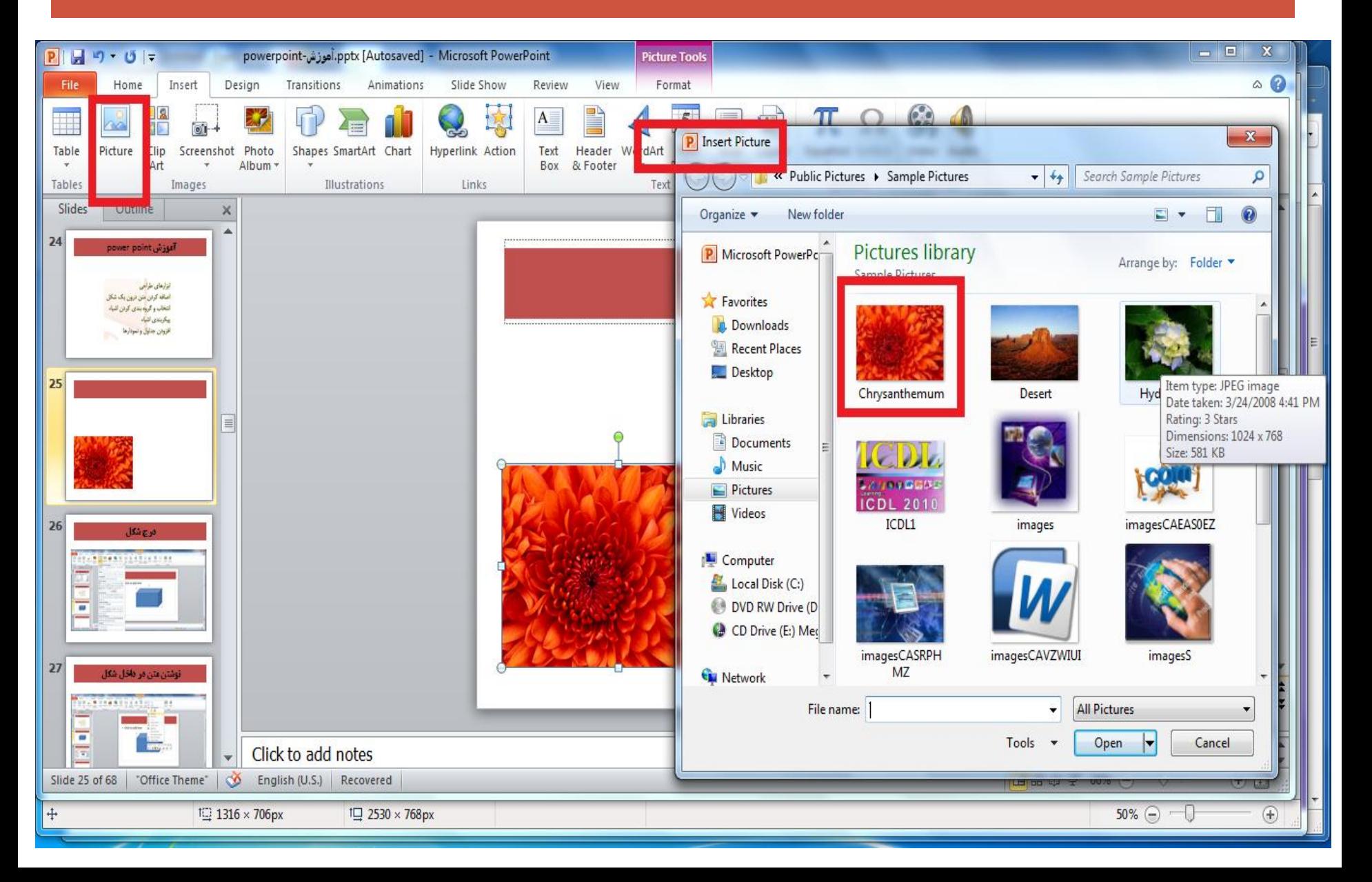

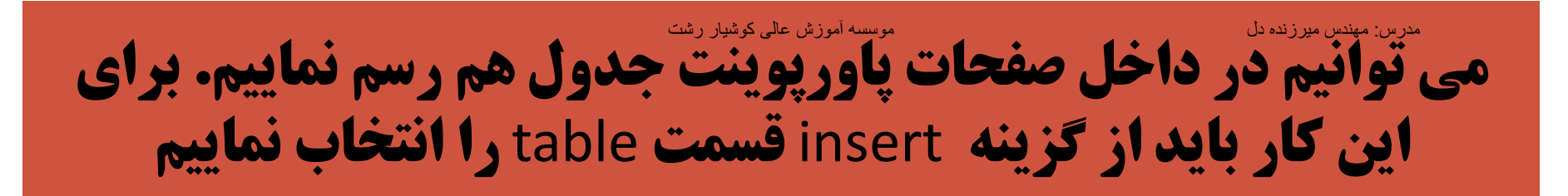

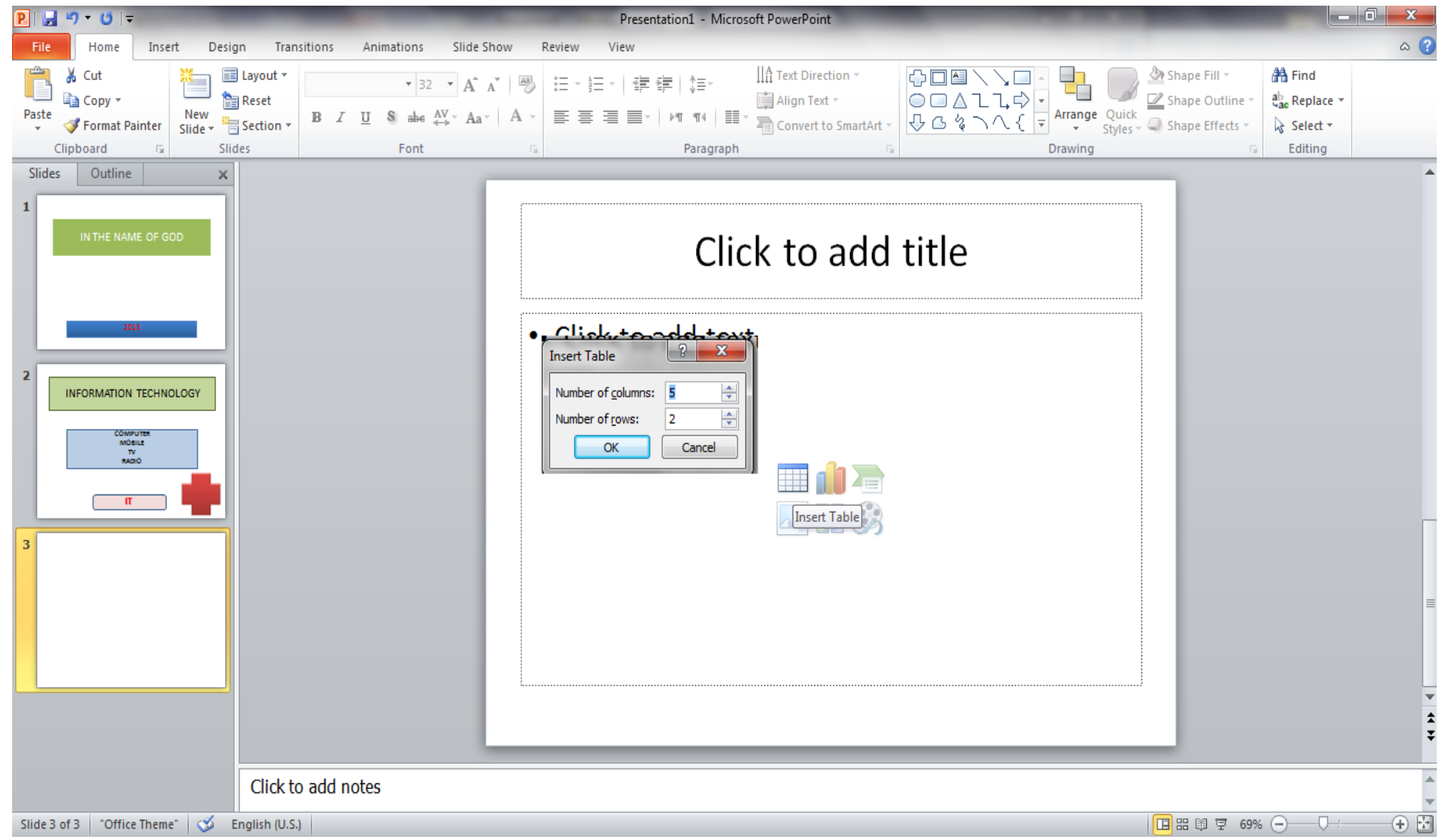

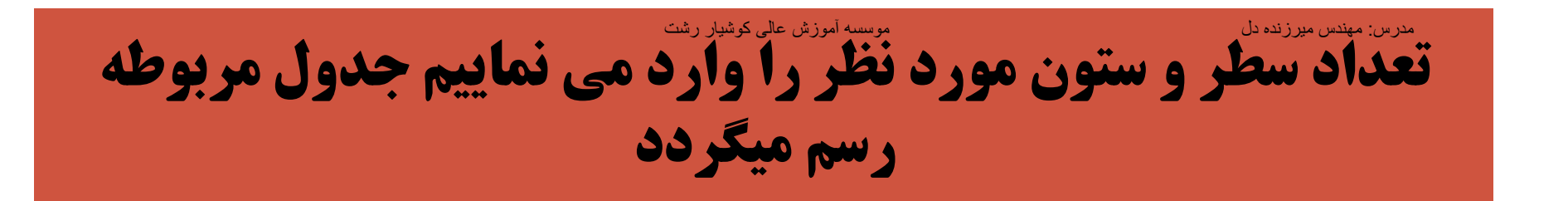

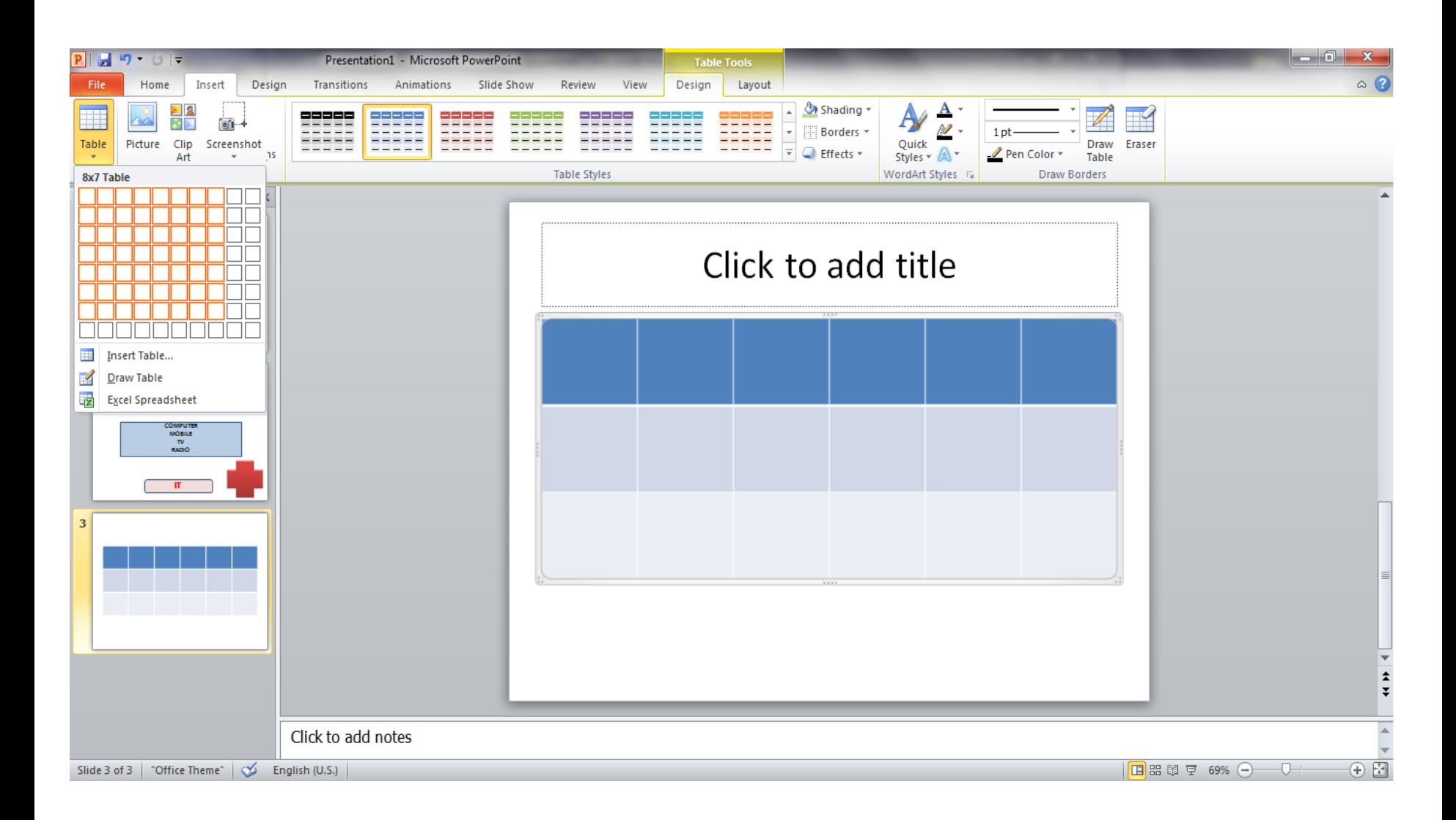

## همچنین می توان تعداد سطر و ستون را از گزینه سمت چپ table انتخاب کنیم مدرس: مھندس میرزنده دل موسسھ آموزش عالی کوشیار رشت

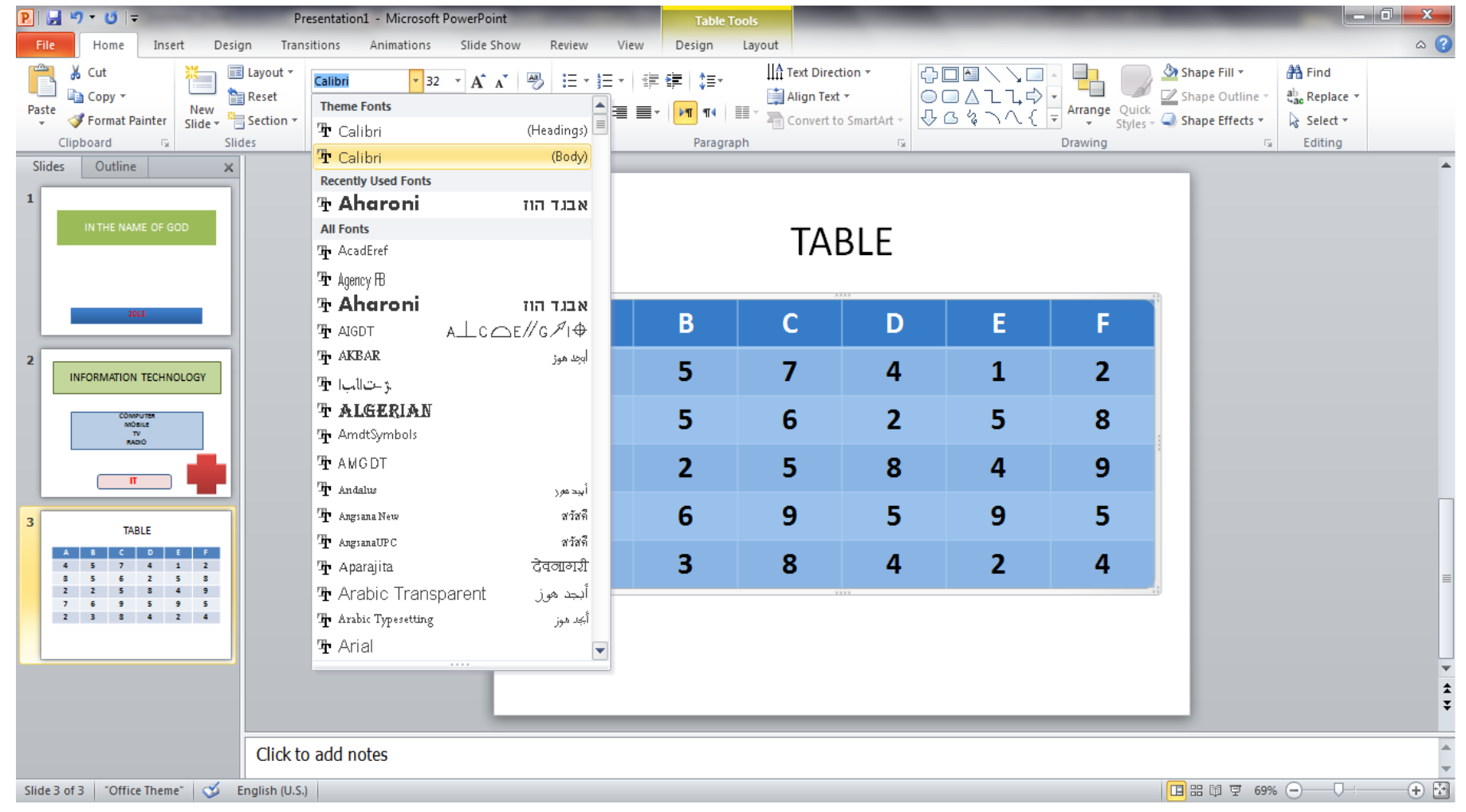

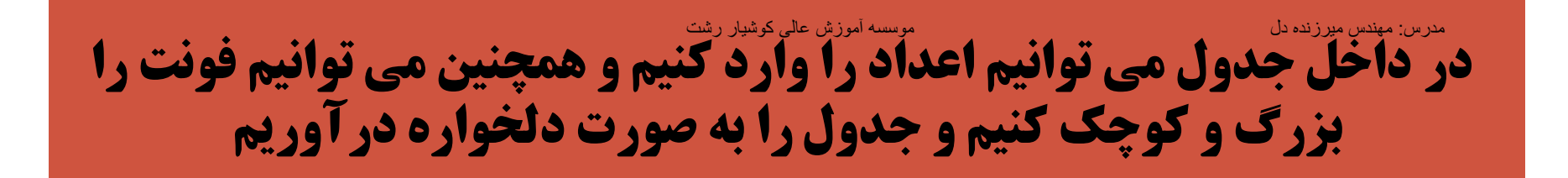

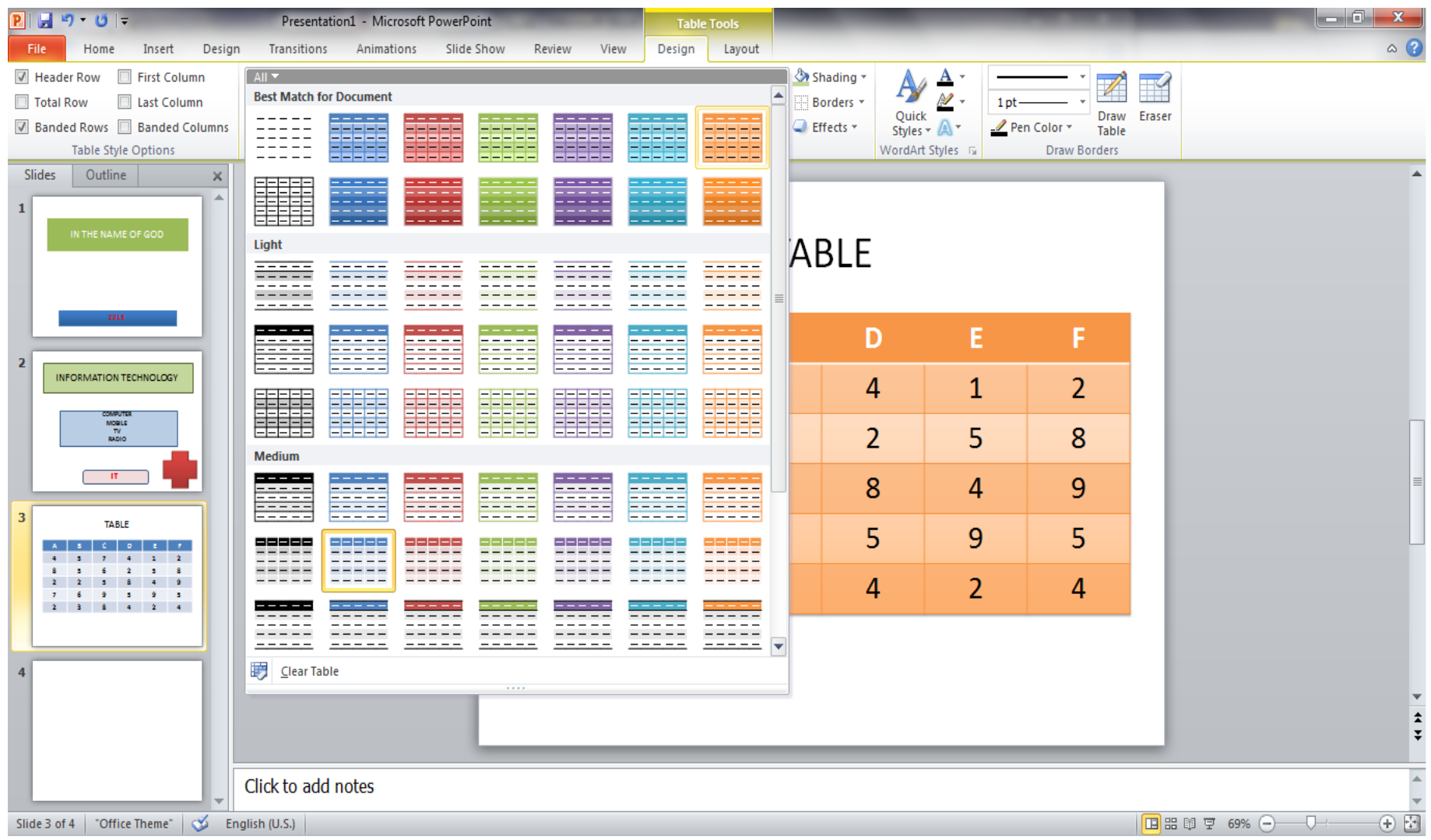

## **همچّنان می توان شکل و رنگ جَدّول را نَیز عَوض کرد که این کار با استفاده از** دابل کلیک کردن بر روی جدول و انتخاب گزینه design امکانپذیر است

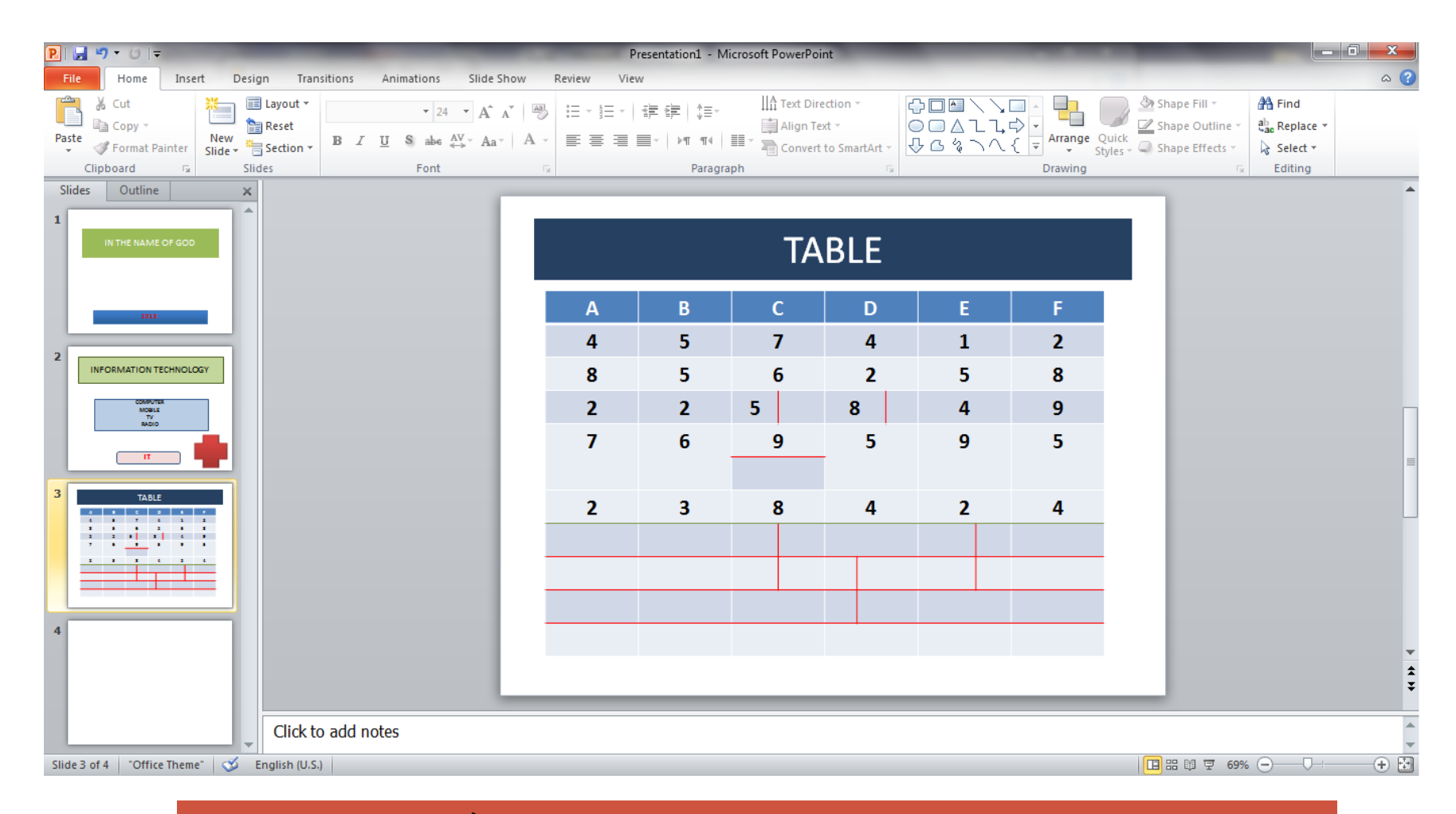

**در داخل جدول مربوطه می توان ستون و سطرهایی را اضافه یا کم نمود/**

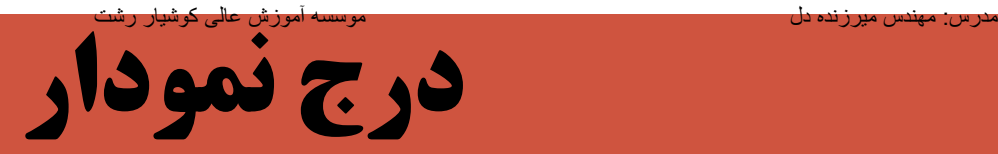

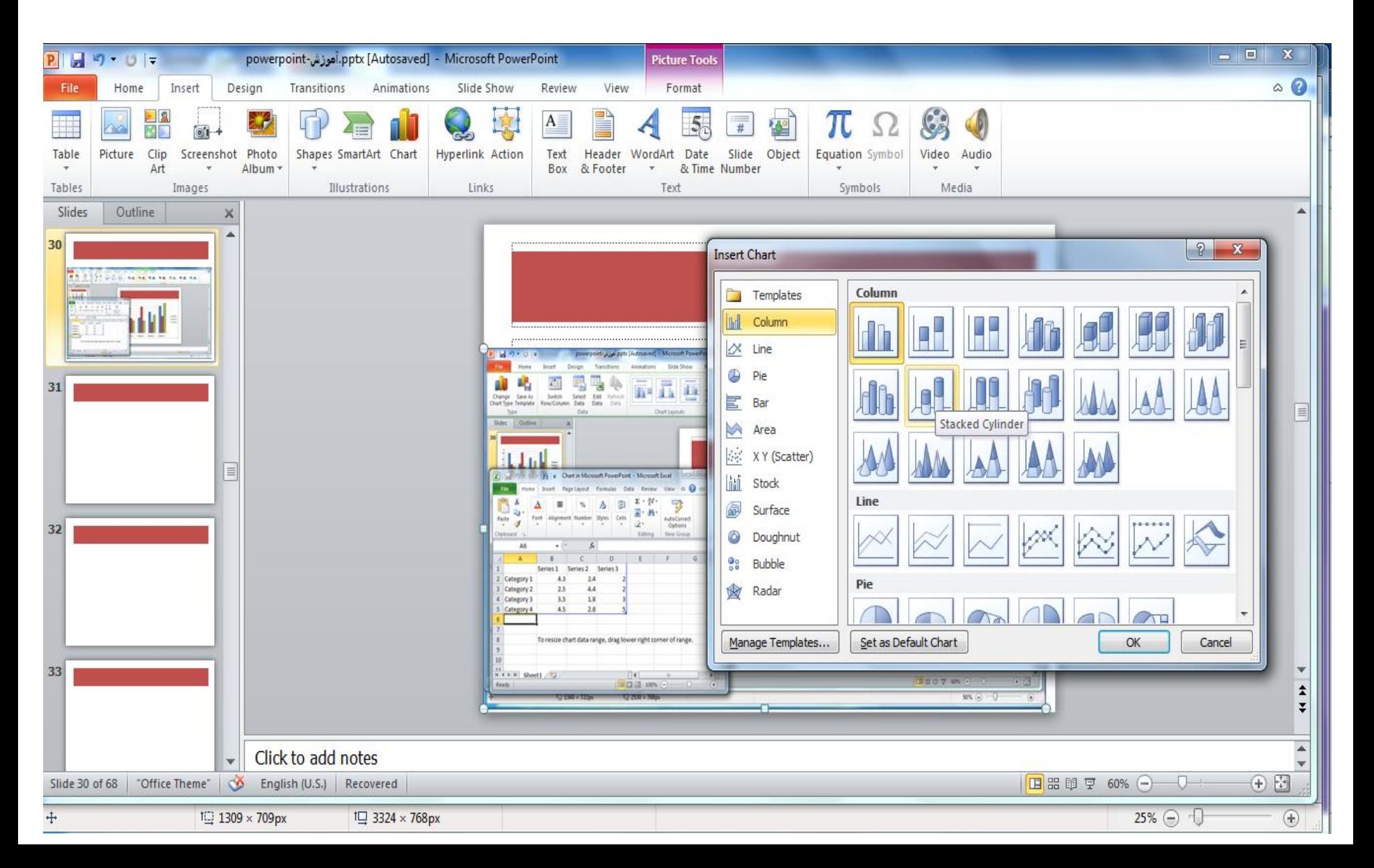

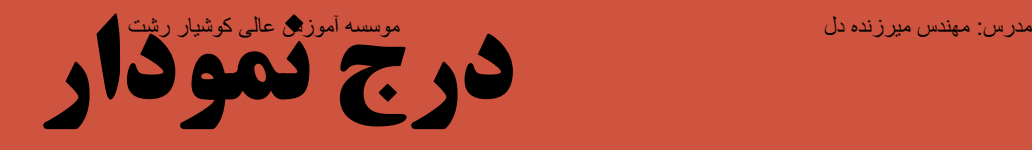

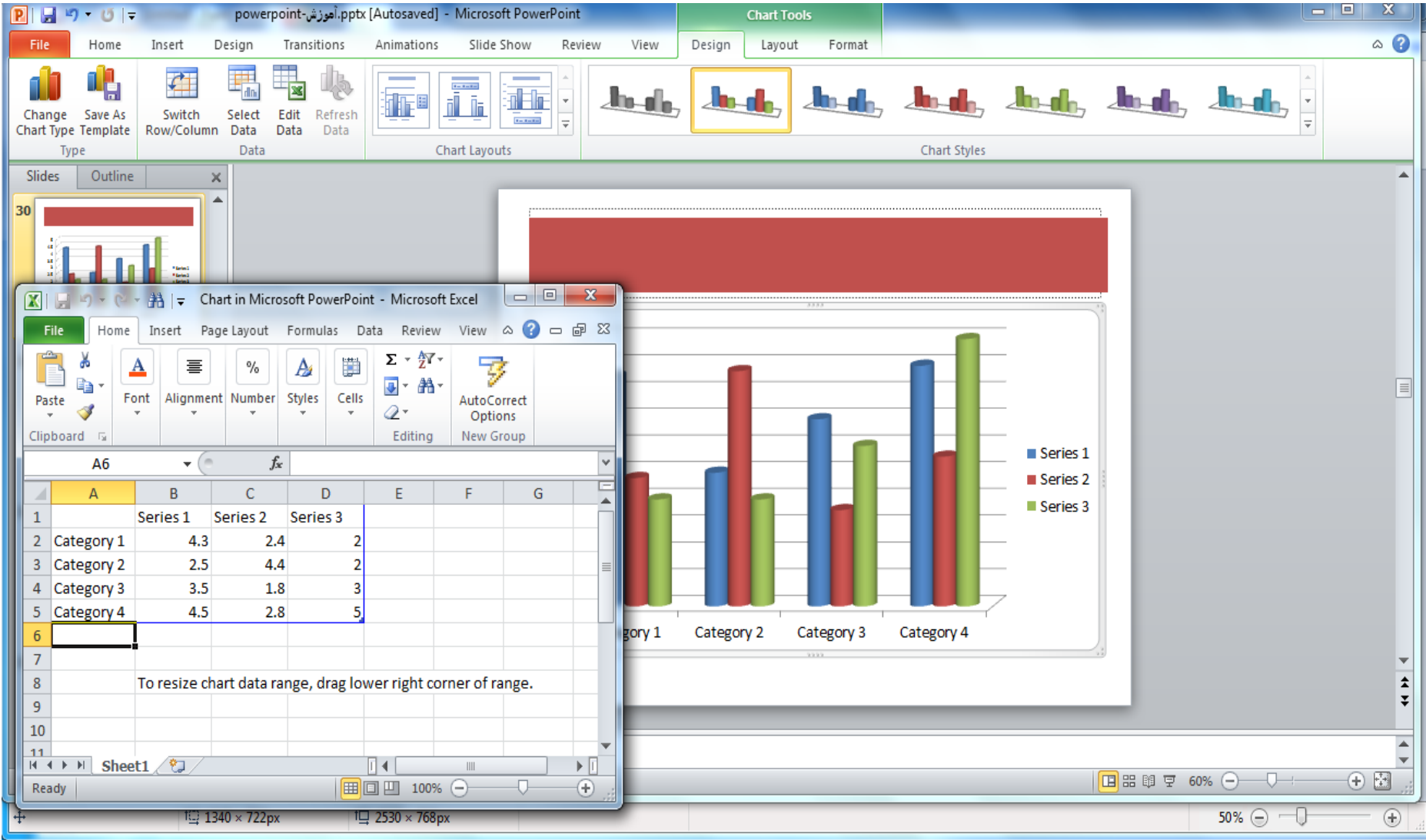

## همچنین می توان محدوده مورد نظر برای رسم نمودار را نیز عوض کرد یا اینکه محتوی جدول نمودار را تغییر داد مدرس: مھندس میرزنده دل موسسھ آموزش عالی کوشیار رشت

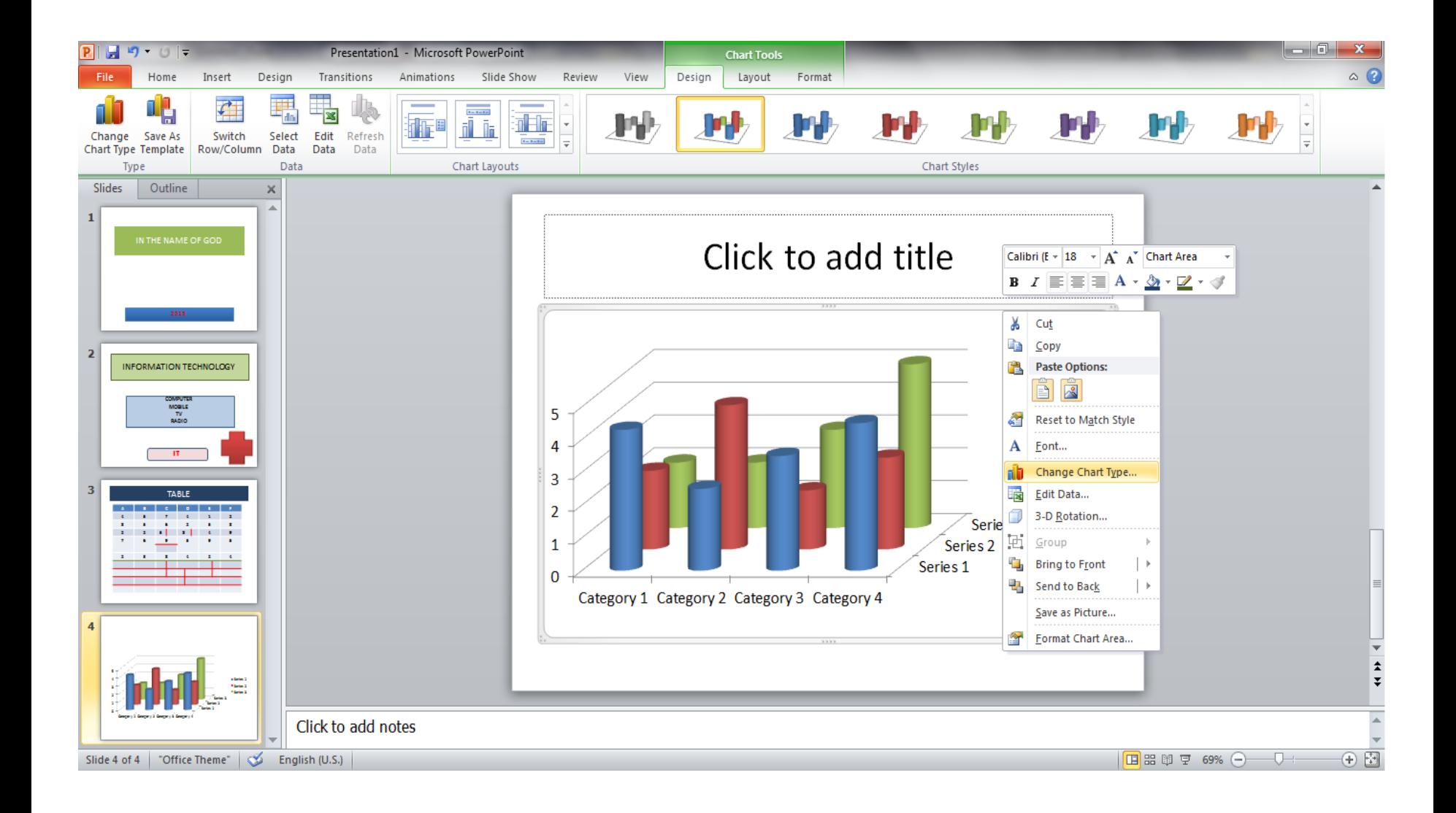

#### **با کلیک راست بر روی نمودار و انتخاب گزینه edit data می** توانیم این کار را انجام دهیم مدرس: مھندس میرزنده دل موسسھ آموزش عالی کوشیار رشت

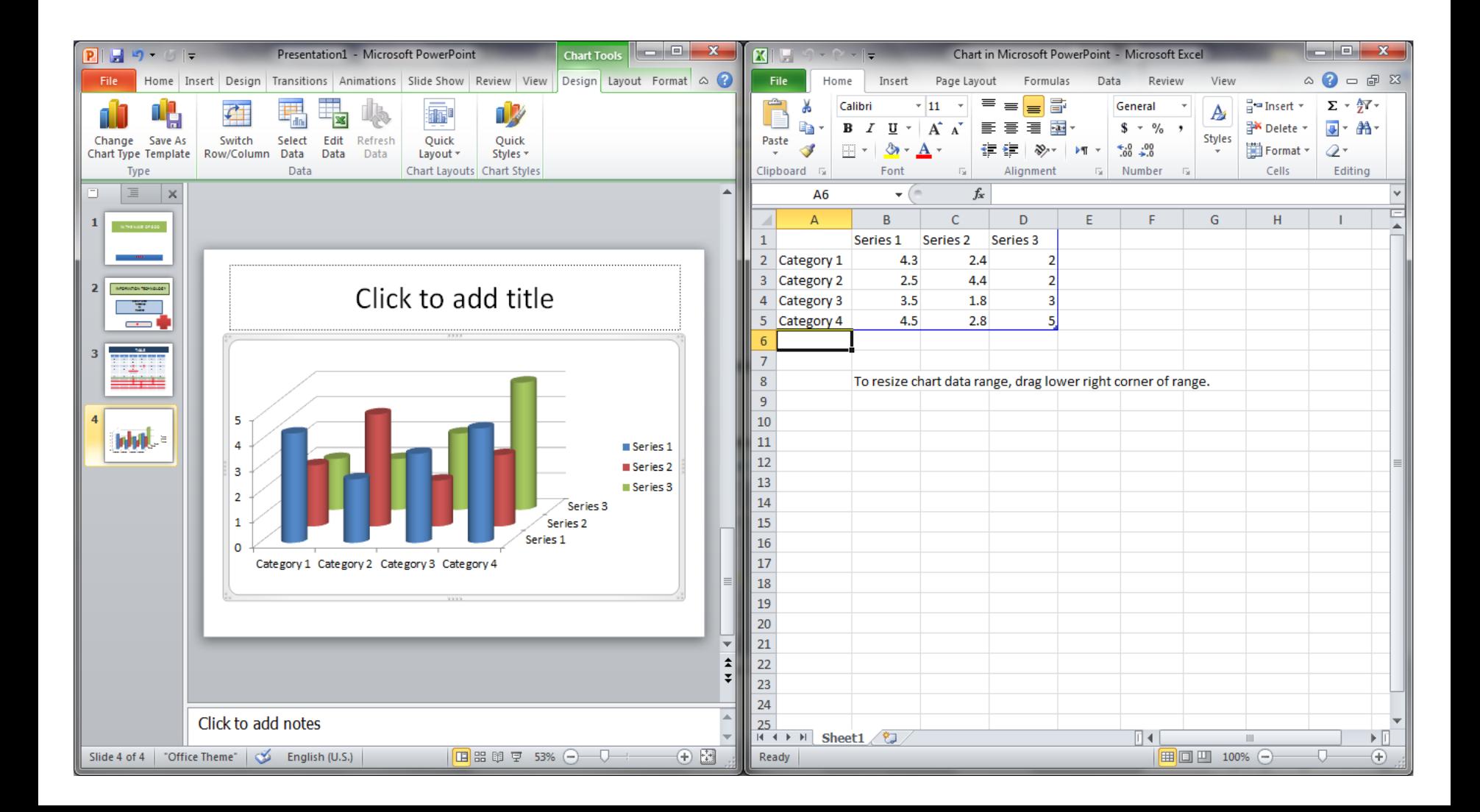

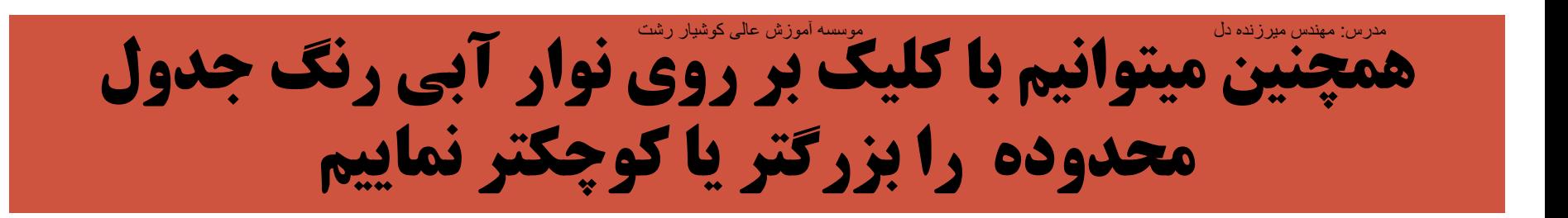

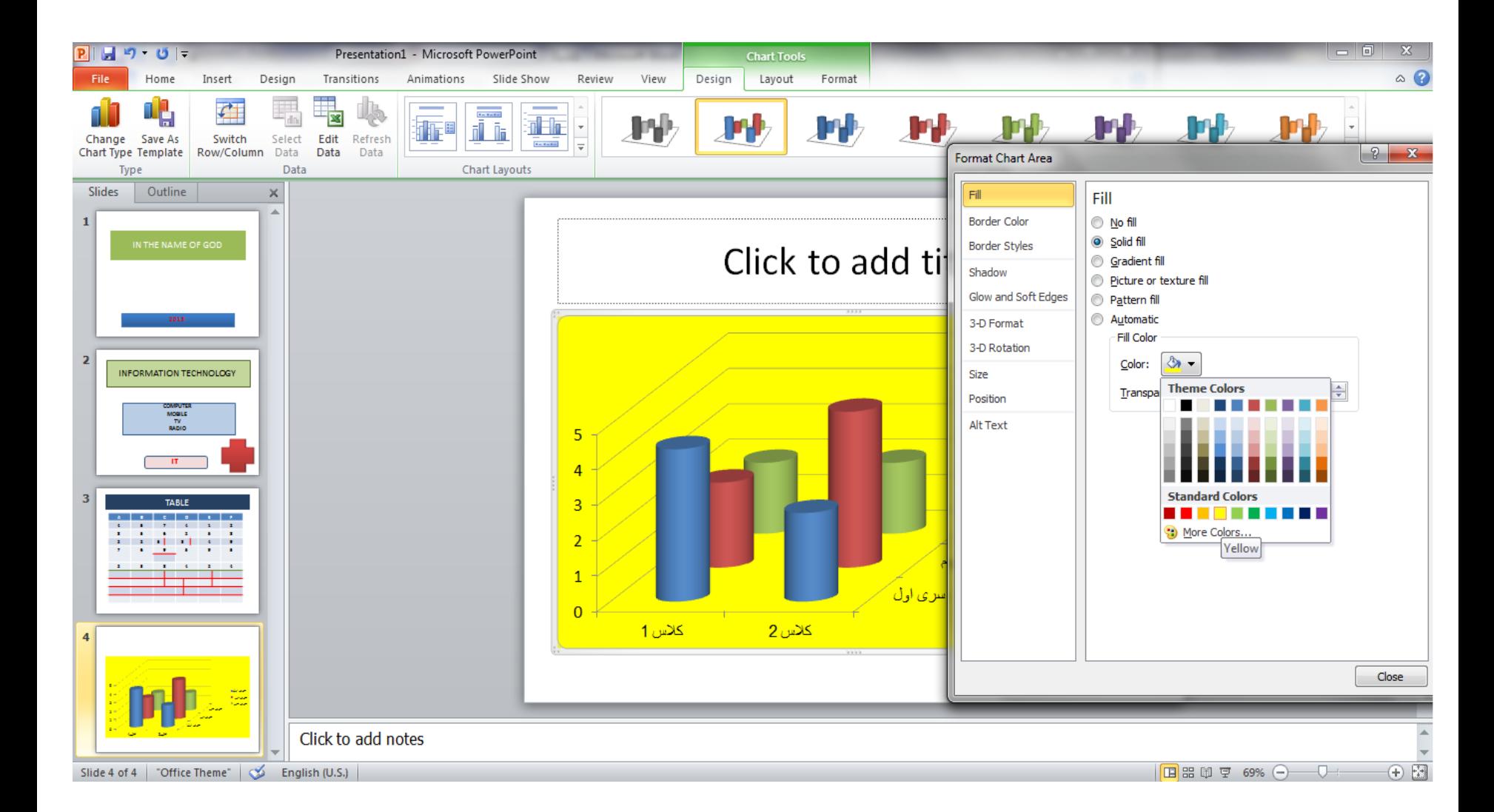

### جدول مربوط به نمودار در محیط excel باز می شود و می توانیم عنوان سطرها یا ستون ها را عوض کنیم مدرس: مھندس میرزنده دل موسسھ آموزش عالی کوشیار رشت

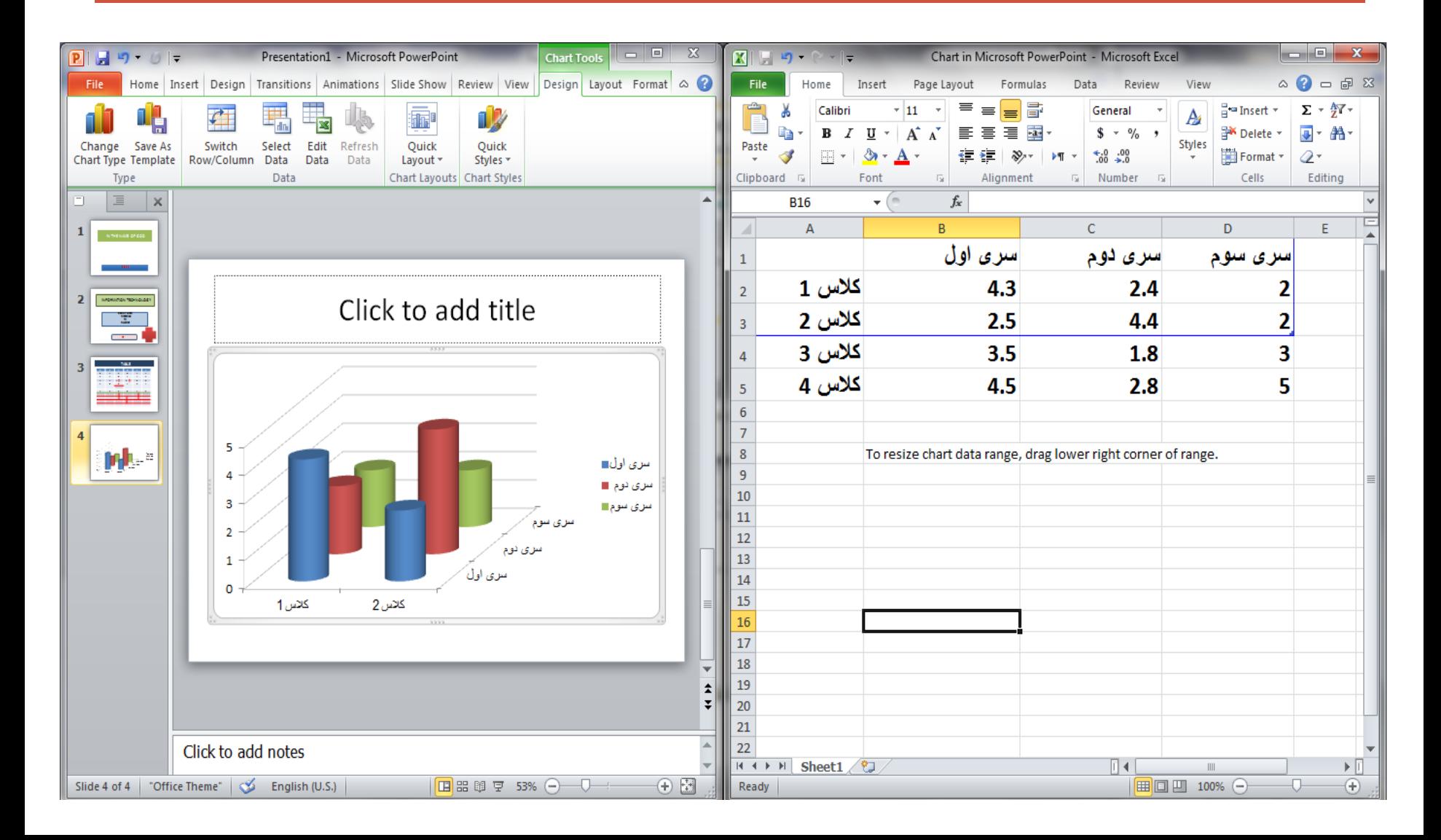

## از طرفی می توانیم با دابل کلیک بر روی شکل ،کادری باز می شود که در گزینه fill solidآن رنگ پشت صفحه نمودار را می توانیم تنظیم نماییم

![](_page_47_Picture_3.jpeg)

![](_page_48_Picture_0.jpeg)

![](_page_48_Picture_1.jpeg)

## **درقسمت picture or texture fill نیز پشت زمینه نمودار را می** توان با عکس یا کاشی پر کرد مدرس: مھندس میرزنده دل موسسھ آموزش عالی کوشیار رشت

![](_page_49_Figure_1.jpeg)

![](_page_50_Picture_0.jpeg)

![](_page_50_Figure_1.jpeg)

### با استفاده از گزینه insert می توان یک عکس یا تصویر به شکل اضافه نمود که picture insert این کار را انجام میدهد مدرس: مھندس میرزنده دل موسسھ آموزش عالی کوشیار رشت

![](_page_51_Picture_1.jpeg)

## همچنین می توان شکل نمودار را عوض کرد که این کار با کلیک راست بر روی **نمودار و انتخاب گزینه change chart type شکل جدیدی برای نمودار انتخاب کرد**

![](_page_52_Picture_3.jpeg)

![](_page_53_Picture_0.jpeg)

![](_page_53_Picture_2.jpeg)

# **Collapse-expand** مدرس: مھندس میرزنده دل موسسھ آموزش عالی کوشیار رشت

![](_page_54_Figure_1.jpeg)

![](_page_54_Picture_9.jpeg)